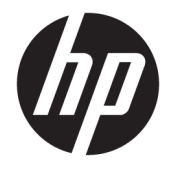

Vodič za korisnike

### **SAŽETAK**

Ovaj vodič pruža tehničke specifikacije i informacije o funkcijama monitora, podešavanju i korišćenju monitora.

© Copyright 2020 HP Development Company, L.P.

DisplayPort™, DisplayPort™ logotip i VESA® su zaštitni znakovi ili registrovani žigovi u vlasništvu Video Electronics Standards Association (VESA) u Sjedinjenim Državama i drugim zemljama. HDMI, HDMI logotip i High-Definition Multimedia Interface su zaštitni znakovi ili registrovani žigovi kompanije HDMI Licensing LLC. Intel® i Thunderbolt™ su zaštitni znaci kompanije Intel Corporation ili njenih podružnica u SAD i/ili drugim zemljama. Windows je registrovani žig ili zaštitni znak korporacije Microsoft u Sjedinjenim Državama i/ili drugim zemljama.

Ovde sadržane informacije podložne su promenama bez prethodne najave. Jedine garancije za HP proizvode i usluge navedene su u izjavama o izričitoj garanciji koje prate takve proizvode i usluge. Ništa što je ovde navedeno ne može se tumačiti kao dodatna garancija. Kompanija HP neće biti odgovorna za ovde sadržane tehničke ili uredničke greške odnosno propuste.

#### **Obaveštenje o proizvodu**

Ovaj vodič opisuje funkcije koje su dostupne kod većine modela. Neke funkcije možda nisu dostupne na vašem proizvodu. Da biste pristupili najnovijem vodiču za korisnike, idite na <http://www.hp.com/support> i pratite uputstva da biste pronašli svoj proizvod. Zatim izaberite stavku **Manuals** (Priručnici).

Četvrto Izdanje: jul 2020.

Prvo izdanje: januar 2020.

Broj dela dokumenta: L81745-E34

### **O ovom vodiču**

Ovaj vodič pruža tehničke specifikacije i informacije o funkcijama monitora, podešavanju monitora i korišćenju softvera. U zavisnosti od modela vaš monitor možda neće imati sve funkcije koje su navedene u ovom vodiču.

- **UPOZORENJE!** Ukazuje na opasnu situaciju koja, ako se ne izbegne, **može** da dovede do teške povrede ili smrti.
- **OPREZ:** Ukazuje na opasnu situaciju koja, ako se ne izbegne, **može** da dovede do manje ili umerene povrede.
- **VAŽNO:** Prikazuje informacije koje se smatraju važnim ali nisu povezane sa opasnostima (na primer, poruke koje se odnose na oštećivanje imovine). Upozorava korisnika da, ukoliko se ne pridržava procedure tačno onako kako je opisana, može da dođe do gubitka podataka ili oštećivanja hardvera ili softvera. Takođe sadrži neophodne informacije za objašnjavanje koncepta ili ispunjavanje zadatka.
- **WAPOMENA:** Sadrži dodatne informacije za naglašavanje ili dopunjavanje važnih tačaka glavnog teksta.
- **SAVET:** Pruža korisne savete za ispunjavanje zadatka.

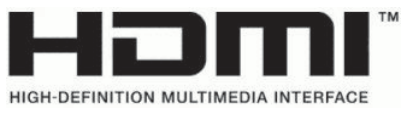

Ovaj proizvod sadrži HDMI tehnologiju.

# Sadržaj

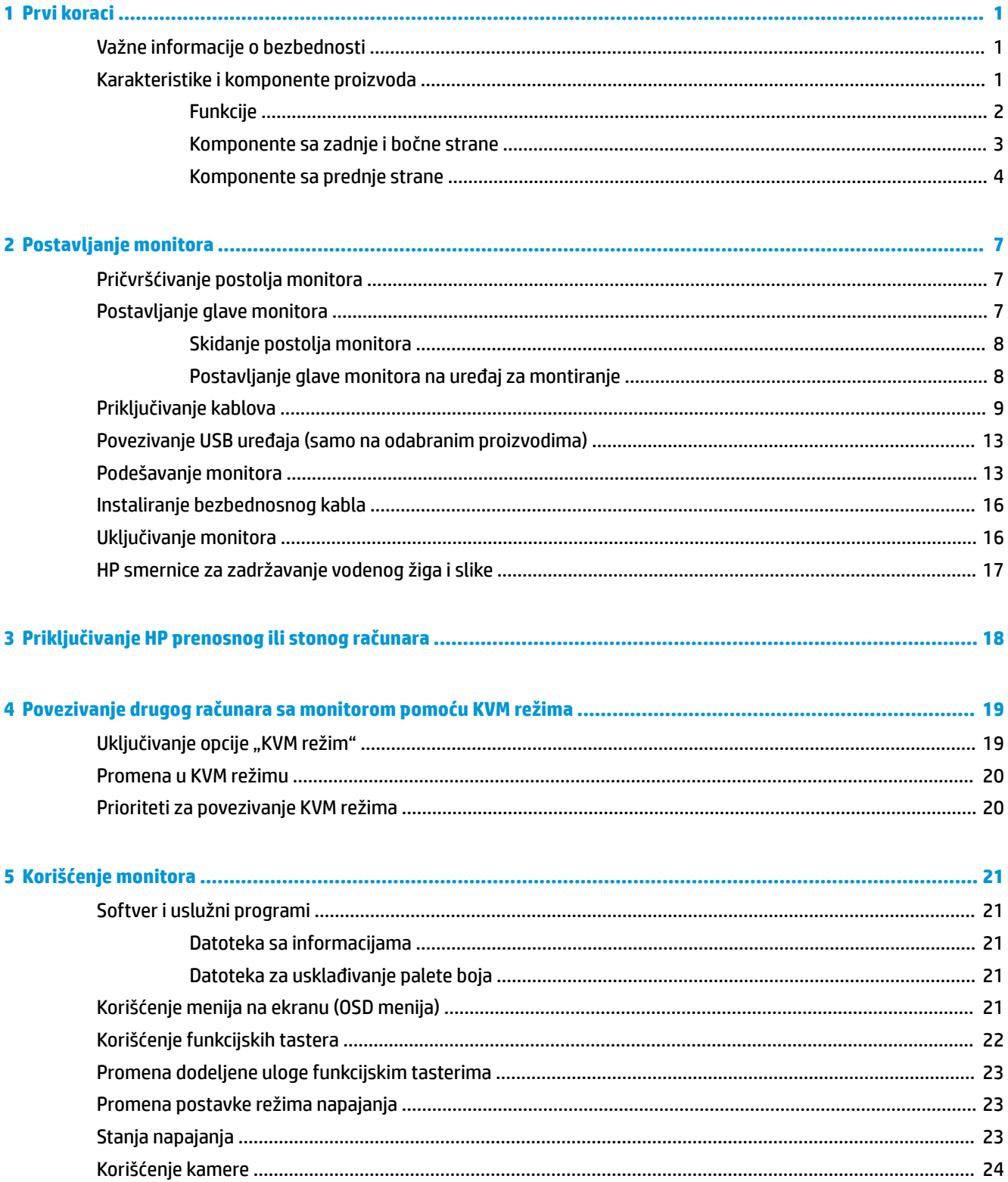

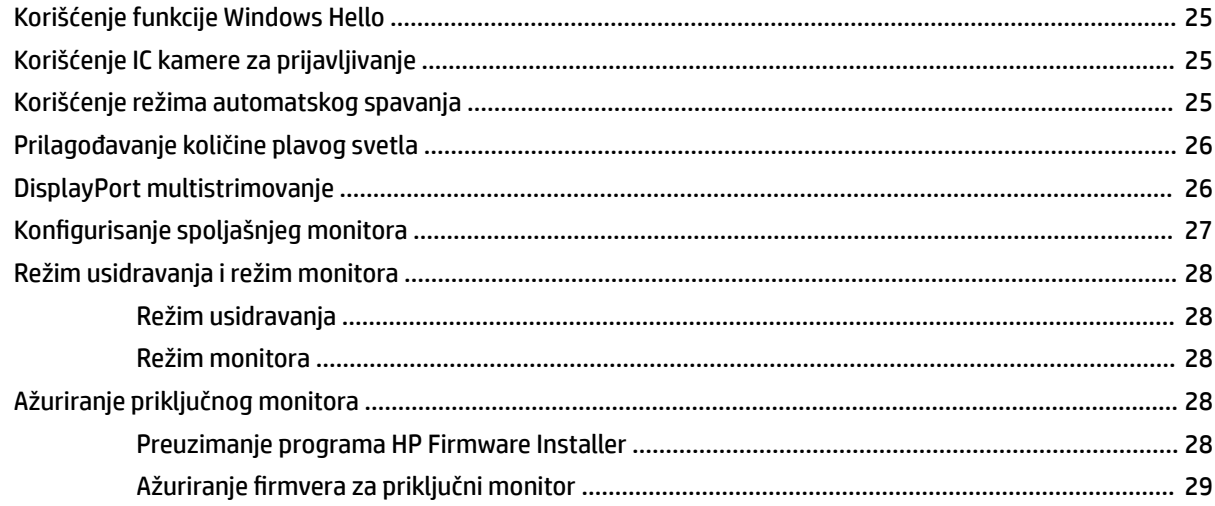

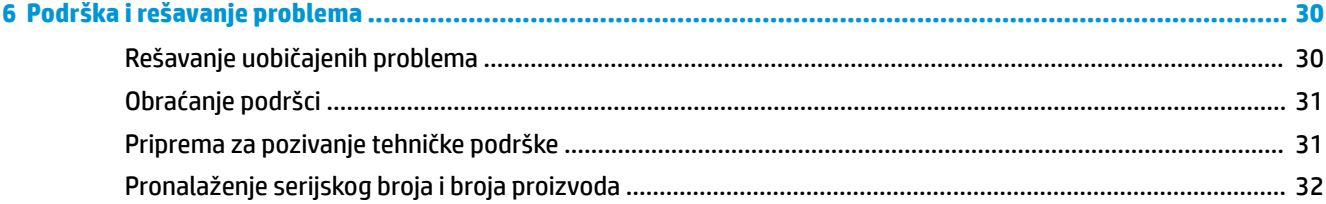

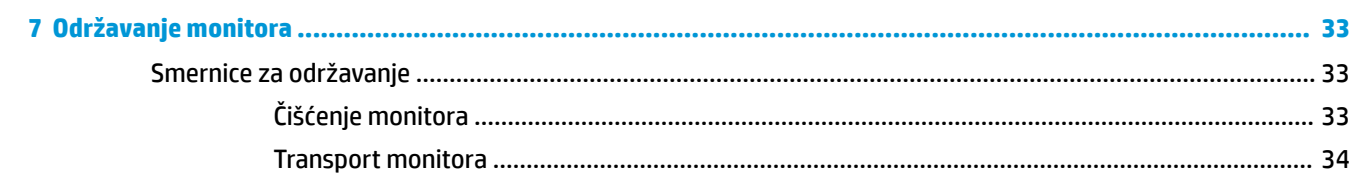

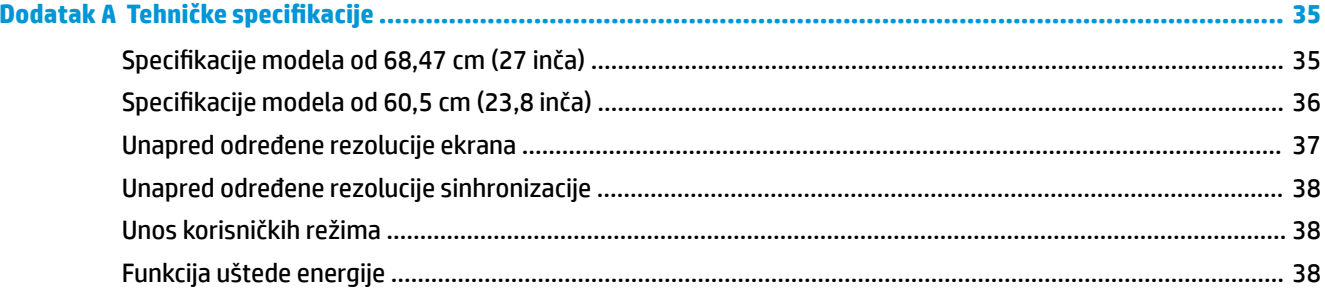

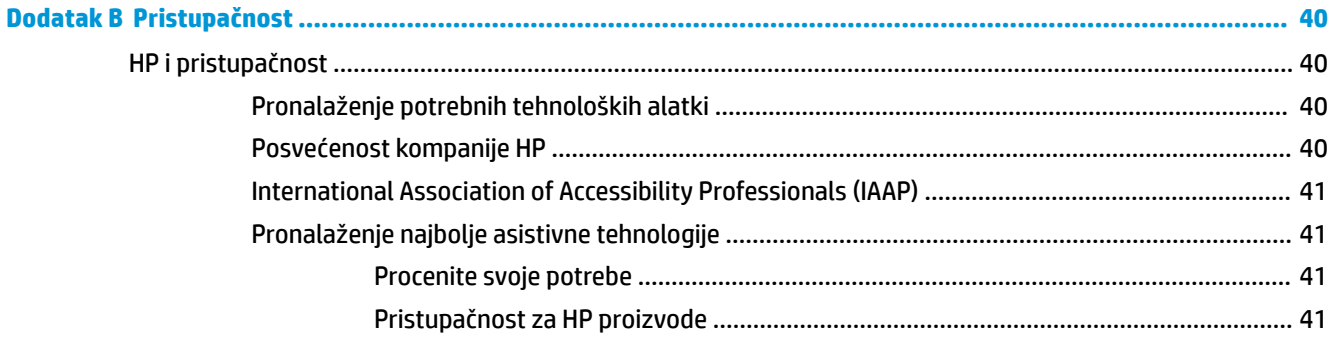

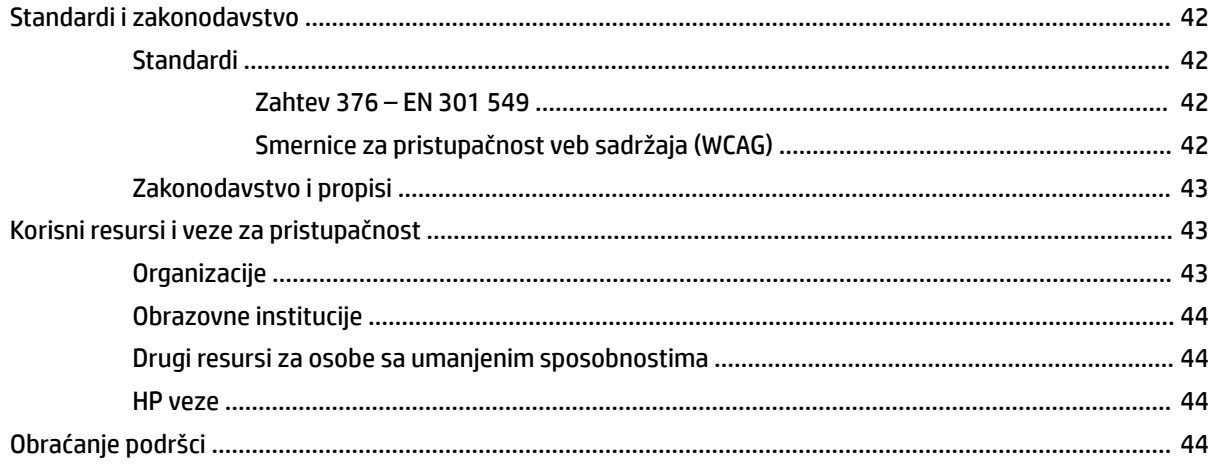

# <span id="page-8-0"></span>**1 Prvi koraci**

Pročitajte ovo poglavlje da biste saznali bezbednosne informacije i gde možete da pronađete dodatne HP resurse.

## **Važne informacije o bezbednosti**

Adapter naizmenične struje i kabl za napajanje mogu biti isporučeni uz monitor. Ako koristite drugi kabl, koristite samo električni izvor i priključak koji su odgovarajući za ovaj monitor. Informacije o odgovarajućem kompletu kablova za napajanje za upotrebu sa ovim monitorom pogledajte u dokumentu *Napomene o proizvodu* koji se nalazi u kompletu dokumentacije.

**UPOZORENJE!** Da biste smanjili rizik od strujnog udara ili oštećenja opreme:

- Uključite kabl za napajanje u utičnicu za naizmeničnu struju koja je uvek dostupna.
- Ako kabl za napajanje ima 3-pinski utikač, kabl uključite u uzemljenu 3-pinsku utičnicu.
- Isključite napajanje računara izvlačenjem kabla za napajanje iz utičnice za naizmeničnu struju. Kod isključivanja kabla za napajanje iz električne utičnice za naizmeničnu struju, uhvatite kabl za utikač.

Radi vaše bezbednosti, nemojte ništa stavljati na kablove za napajanje i druge kablove. Vodite računa da sve kablove za napajanje i druge kablove priključene na monitor usmerite tako da se ne mogu zgaziti, vući, čupati ili dovesti do saplitanja.

Da biste umanjili rizik od ozbiljnih povreda, pročitajte *Vodič za bezbednost i udobnost* koji se dobija uz vodiče za korisnike. U njemu su opisani pravilno konfigurisanje radne stanice i pravilno držanje korisnika računara, njihove zdravstvene i radne navike. *Vodič za bezbednost i udobnost* takođe sadrži važne informacije o električnoj i mehaničkoj bezbednosti. *Vodič za bezbednost i udobnost* takođe je dostupan na vebu na adresi <http://www.hp.com/ergo>.

**VAŽNO:** Radi zaštite monitora i računara, povežite sve kablove za napajanje računara i perifernih uređaja (poput monitora, štampača, skenera) na uređaj za zaštitu od skokova napona, kao što su produžni kabl sa zaštitom i UPS. Nemaju svi produžni kablovi zaštitu od skokova napona; ako imaju ovu funkciju, to će biti naznačeno na pakovanju. Koristite produžni kabl čiji proizvođač nudi garanciju sa zamenom u slučaju oštećenja, kako biste mogli da zamenite uređaj ako dođe do greške u zaštiti od prenapona.

Monitor postavite na prikladan komad nameštaja odgovarajuće veličine, koji je predviđen za korišćenje u takve svrhe.

- **UPOZORENJE!** Monitori koji su neodgovarajuće postavljeni na toaletne stočiće, ormariće za knjige, police, radne stolove, zvučnike, komode ili ručna kolica mogli bi pasti i izazvati fizičke povrede.
- **WAPOMENA:** Ovaj proizvod je podesan za zabavu. Razmislite o postavljanju monitora u okruženje sa kontrolisanim osvetljenjem da biste izbegli ometanje okolnog svetla i sjajnih površina koje mogu da izazovu neprijatan odblesak na ekranu.

### **Karakteristike i komponente proizvoda**

Monitor ima najkvalitetnije funkcije. Ovaj odeljak pruža više informacija o komponentama, njihovim lokacijama i načinu rada.

### <span id="page-9-0"></span>**Funkcije**

Ovaj proizvod je IPS (In-Plane Switching = preklapanje unutar ravni) monitor koji proizvodi bogate boje na ekranu i stvara bolje uglove gledanja. Ovaj IPS monitor poseduje brzinu osvežavanja od 165 Hz, u cilju dobijanja kraćeg vremena odziva od 1 ms, i dobar kvalitet slike.

#### **Monitor sadrži sledeće karakteristike:**

- Dijagonalnu vidljivu površinu od 60,5 cm (23,8 inča) sa rezolucijom od 1920 × 1080 plus podrška preko čitavog ekrana za niže rezolucije
- Dijagonalnu vidljivu površinu od 68,6 cm (27 inča) sa rezolucijom od 2560 × 1440, plus podrška preko čitavog ekrana za niže rezolucije
- USB Type-C port za priključivanje HP prenosnog računara ili HP stoni mini-računar
- Jedno dugme za napajanje na monitoru za uključivanje i isključivanje monitora i priključenog prenosnog računara
- DisplayPort™ video ulaz za redno povezivanje drugog monitora
- Jedan multimedijalni interfejs visoke definicije (HDMI) 2.0 video ulaz
- Izvlačna IR veb-kamera i mikrofon za saradnju na mreži
- RJ-45 (mrežni) utikač
- IPS ploču bez odsjaja sa LED pozadinskim osvetljenjem
- Širi ugao gledanja koji omogućava gledanje iz sedećeg ili stojećeg položaja, ili pomeranje levo-desno
- Podešavanja prikaza na ekranu (OSD) na nekoliko jezika radi lakše postavke i optimizacije ekrana
- Funkciju "Plug and Play", ako je podržava operativni sistem
- Mogućnosti podešavanja nagiba, obrtanja i visine
- Mogućnost okretanja glave monitora iz vodoravnog u uspravni položaj
- Pokretno postolje (opcionalno) za fleksibilna rešenja montaže glave monitora
- DisplayPort video ulaz
- Kombinovani utikač za audio-izlaz (slušalice) / audio-ulaz (mikrofon)
- Multimedijalni interfejs visoke definicije (HDMI) video-ulaz
- Jedan USB-C ulaz za prihvatanje HP prenosnog računara ili HP stoni mini-računar
- USB čvorište sa jednim USB Type-C portom i četiri USB Type-A porta za povezivanje sa USB uređajima
- Podešavanja prikaza na ekranu (OSD) na 10 jezika radi lakše postavke i optimizacije ekrana
- Podrška za HP speaker bar zvučnik
- Do 100 W napajanja preko USB Type-C (5 A) kabla
- Windows Hello veb-kameru
- Širokopojasnu zaštitu od kopiranja digitalnog sadržaja (HDCP = High-bandwidth Digital Content Protection) na svim digitalnim ulazima
- Režim uštede energije radi zadovoljavanja zahteva za smanjenom potrošnjom energije
- Slot za bezbednosni kabl na zadnjem delu monitora za opcionalni bezbednosni kabl

<span id="page-10-0"></span>**NAPOMENA:** Informacije o propisima i bezbednosti pogledajte u dokumentu *Napomene o proizvodu* koji ste dobili u kompletu dokumentacije. Da biste pristupili najnovijem vodiču za korisnike, idite na <http://www.hp.com/support> i pratite uputstva da biste pronašli svoj proizvod. Zatim izaberite stavku **User Guides** (Vodiči za korisnike).

### **Komponente sa zadnje i bočne strane**

Koristite ovu ilustraciju i tabelu za prepoznavanje komponenata na poleđini monitora.

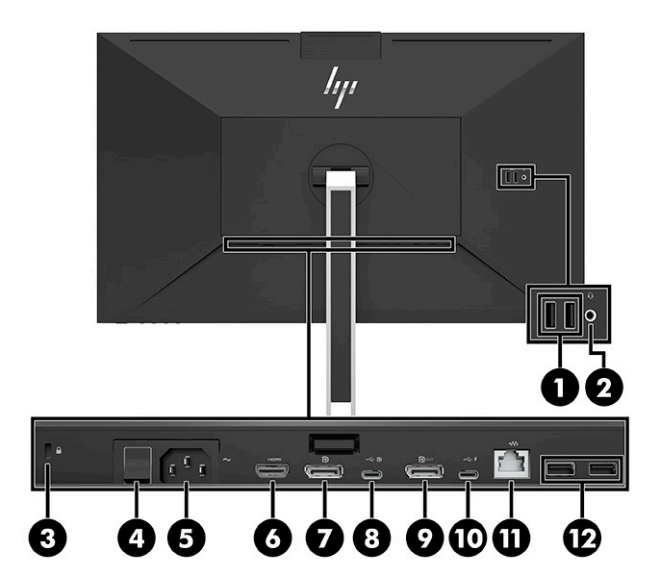

<span id="page-11-0"></span>**A OPREZ:** Da biste umanjili rizik od povreda, podesite jačinu zvuka izvornog uređaja pre nego što stavite slušalice, "bubice" ili slušalice sa mikrofonom. Za dodatne informacije o bezbednosti pogledajte *Napomene o proizvodu* koje ste dobili u kompletu dokumentacije.

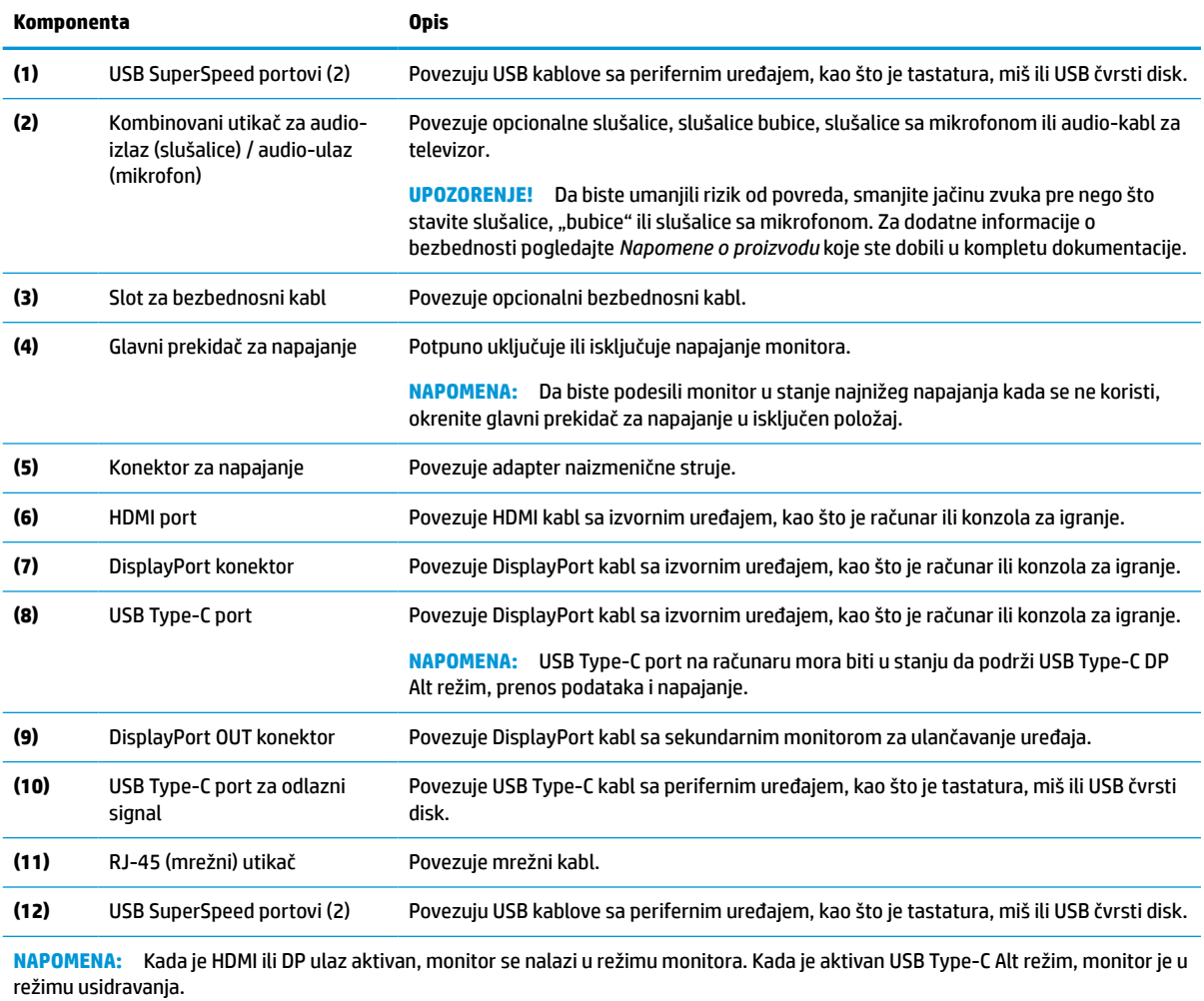

**Tabela 1-1 Komponente na zadnjoj i bočnoj strani i njihovi opisi**

### **Komponente sa prednje strane**

Koristite ovu ilustraciju i tabelu za prepoznavanje komponenata na prednjoj strani monitora.

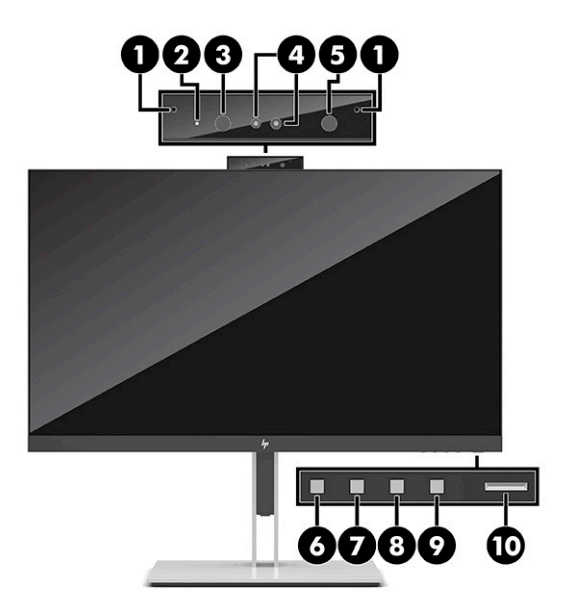

#### **Tabela 1-2 Komponente sa prednje strane i njihovi opisi**

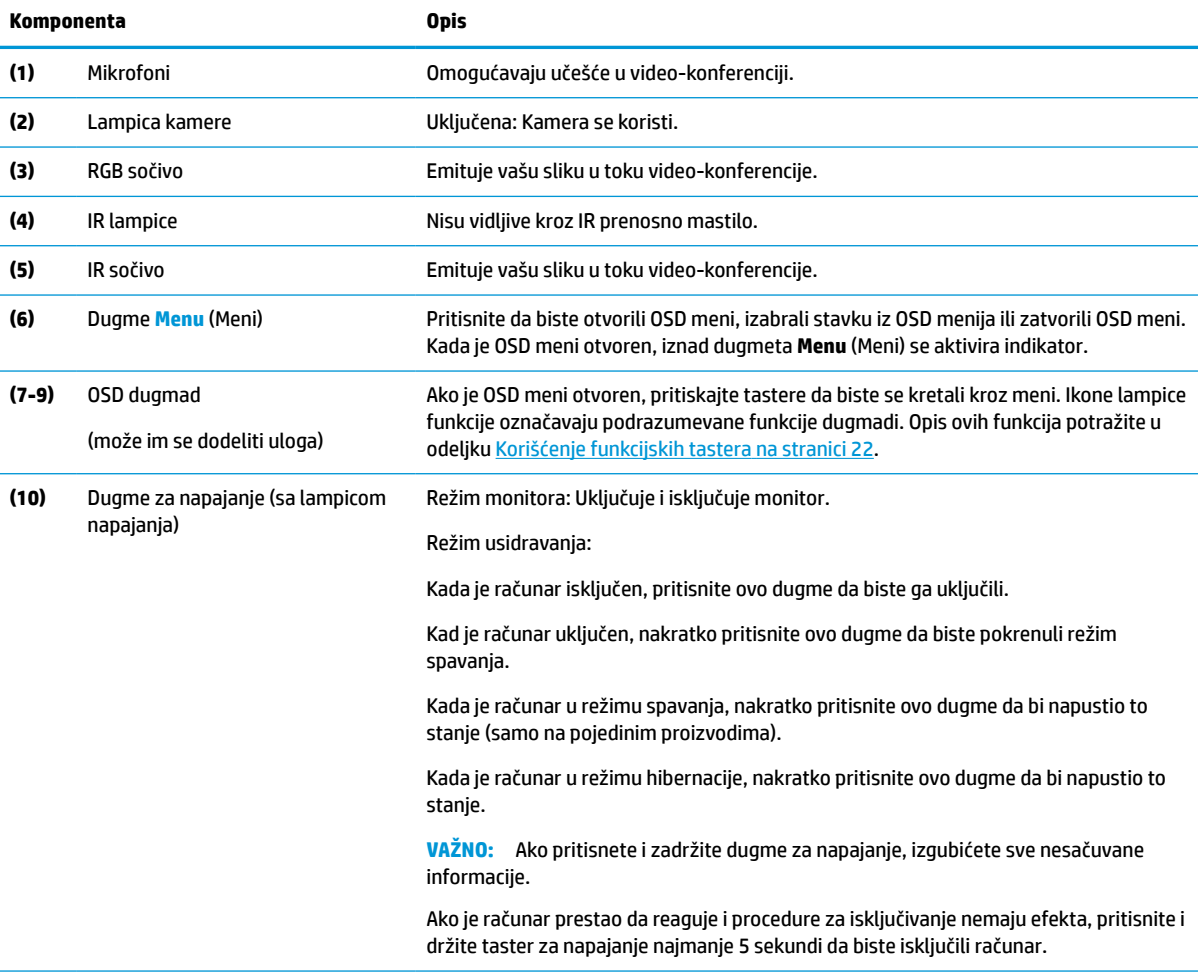

**NAPOMENA:** Lampica napajanja se razlikuje u zavisnosti od režima. U režimu monitora lampica je bela kada je računar uključen, odnosno žuta kada se računar nalazi u režimu spavanja. U režimu usidravanja lampica je bela kada je računar uključen, odnosno trepćuća bela kada se računar nalazi u režimu spavanja.

Da biste videli simulator OSD menija, posetite medijsku biblioteku servisa koje HP korisnici mogu samostalno da obave na [http://www.hp.com/go/sml.](http://www.hp.com/go/sml)

# <span id="page-14-0"></span>**2 Postavljanje monitora**

Važno je da se monitor postavi pravilno da ne bi došlo do teških povreda ili oštećenja monitora.

**UPOZORENJE!** Da biste umanjili rizik od zadobijanja ozbiljne povrede, pročitajte *Vodič za bezbednost i udobnost*. U njemu su opisani pravilno konfigurisanje radne stanice i pravilno držanje korisnika računara, njihove zdravstvene i radne navike. *Vodič za bezbednost i udobnost* takođe sadrži važne informacije o električnoj i mehaničkoj bezbednosti. *Vodič za bezbednost i udobnost* je dostupan na vebu, na adresi http://www.hp.com/ergo.

**VAŽNO:** Nemojte da dodirujete površinu LCD ploče da ne biste oštetili monitor. Pritisak na ploču može izazvati neujednačenost boje ili dezorijentaciju tečnih kristala. Ako se to dogodi, ekran neće povratiti svoje uobičajeno stanje.

**VAŽNO:** Da biste sprečili da se ekran izgrebe, ošteti, izobliči ili slomi, i da biste sprečili oštećenja tastera za kontrolu, postavite monitor licem nadole na ravnu površinu prekrivenu zaštitnom penom ili neabrazivnom tkaninom.

# **Pričvršćivanje postolja monitora**

Pravilno pričvršćivanje postolja monitora je ključno za bezbedno korišćenje. U ovom odeljku je opisano kako da bezbedno pričvrstite postolje.

- **1.** Položite monitor licem nadole na ravnu površinu prekrivenu mekom čistom krpom.
- **2.** Navucite gornji deo montažne ploče na postolje ispod gornje ivice udubljenja na zadnjem delu glave monitora (1).
- **3.** Spustite donji deo montažne ploče postolja u udubljenje (2) dok ne nalegne na mesto. Reza na donjoj strani montažne ploče iskoči kada se postolje zaključa na svoje mesto.

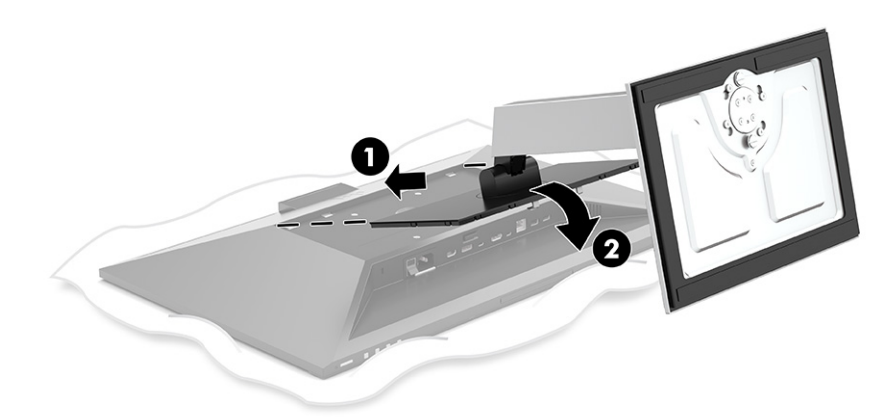

## **Postavljanje glave monitora**

Glava monitora se može pričvrstiti na obrtni zidni nosač ili postolje.

<span id="page-15-0"></span>**VAŽNO:** Ovaj monitor podržava montažne otvore od 100 mm sa VESA® industrijskim standardom. Da bi se na glavu monitora pričvrstilo neko treće rešenje za montažu, potrebna su četiri zavrtnja od 4 mm, sa nagibom 0,7 i dužinom 10 mm. Duži zavrtnji mogu oštetiti monitor. Uverite se da je montažno rešenje proizvođača u skladu sa VESA standardom i da je klasifikovano za nošenje težine glave monitora. Za najbolje performanse koristite napojne i video kablove koji su isporučeni uz monitor.

**WAPOMENA:** Za ovaj aparat je predviđeno da ga drži zidni nosač sa oznakama UL (Garantne laboratorije) ili CSA (Kanadsko udruženje za standarde).

### **Skidanje postolja monitora**

Možete skinuti glavu monitora sa postolja da biste je postavili na obrtni zidni nosač ili drugu konstrukciju za montiranje.

**VAŽNO:** Pre nego što počnete da rastavljate monitor, uverite se da je isključen i da su svi kablovi isključeni.

- **1.** Isključite i sklonite sve kablove sa monitora.
- **2.** Položite monitor prednjom stranom na ravnu površinu prekrivenu zaštitom od pene ili čistom, suvom krpom.
- **3.** Podignite rezu blizu donjeg centralnog dela montažne ploče postolja (1).
- **4.** Okrećite donju stranu postolja prema gore dok montažna ploča ne oslobodi udubljenje u glavi monitora (2).
- **5.** Izvucite postolje iz udubljenja (3).

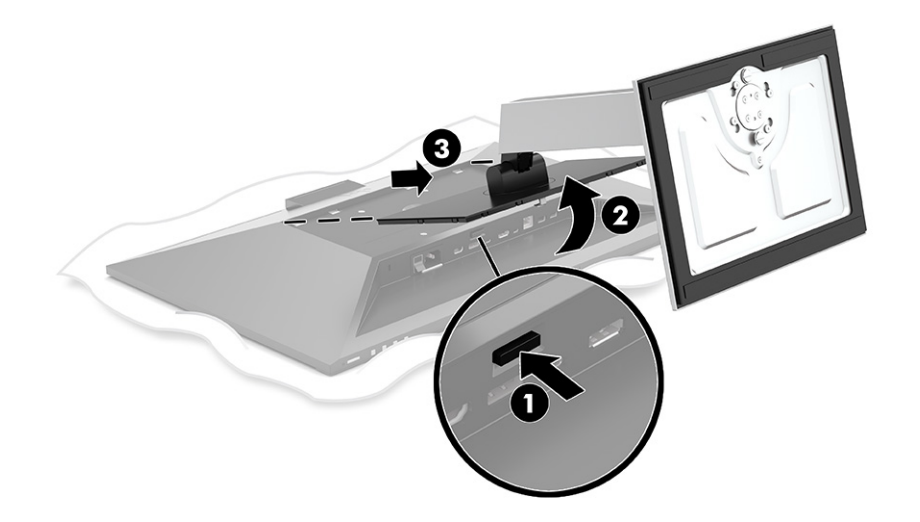

### **Postavljanje glave monitora na uređaj za montiranje**

Pratite ovu proceduru da biste pričvrstili glavu monitora na uređaj za montiranje.

<span id="page-16-0"></span>**1.** Uklonite četiri zavrtnja sa VESA otvora koji se nalaze na zadnjoj strani glave monitora.

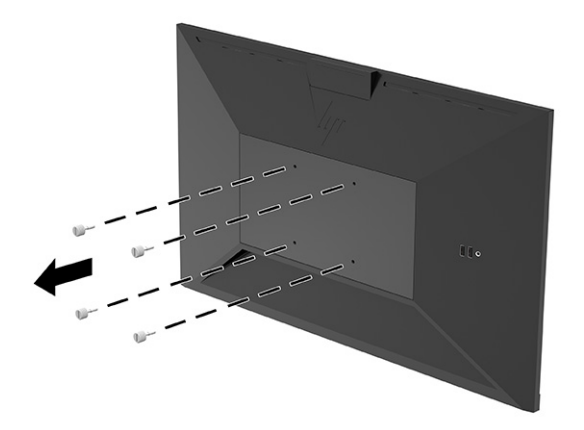

**2.** Da biste pričvrstili glavu monitora na obrtni zidni nosač ili drugi uređaj za montiranje, umetnite četiri montažna zavrtnja kroz otvore na uređaju za montiranje i u VESA otvore za zavrtnje na zadnjoj strani glave monitora.

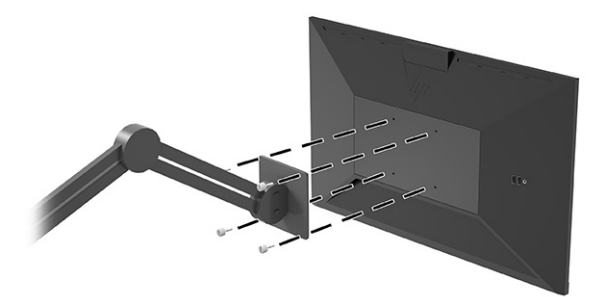

# **Priključivanje kablova**

Osim detalja o povezivanju kabla, ovo poglavlje sadrži informacije o funkcionisanju monitora kada povežete određene kablove.

**NAPOMENA:** Monitor se isporučuje sa pojedinim kablovima. Ne isporučuju se svi kablovi prikazani u ovom odeljku.

- **1.** Stavite monitor na odgovarajuće mesto sa dobrom ventilacijom blizu računara.
- **2.** Pre povezivanja kablova, provucite kablove kroz otvor za usmeravanje kablova na sredini postolja.

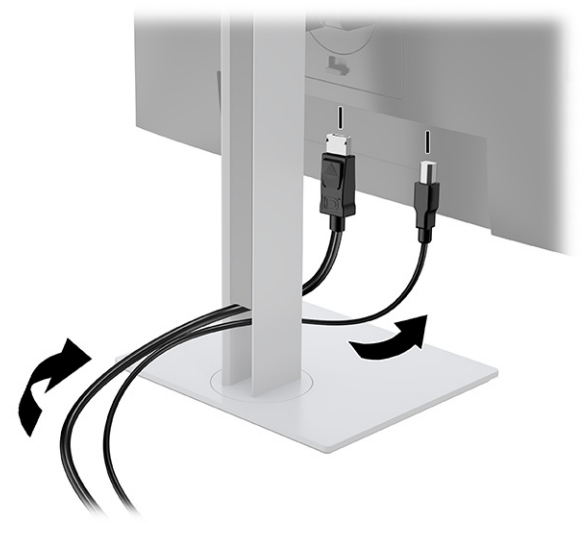

- **3.** Povežite video kabl.
	- **X NAPOMENA:** Monitor će automatski odrediti koji ulazi imaju važeće video signale. Takođe možete da izaberete ulaz tako što ćete pritisnuti dugme **Menu** (Meni) i izabrati stavku **Input** (Ulaz).

USB Type-C port monitora obezbeđuje mrežu, podatke, video i napajanje (do 100 W).

Host uređaj mora biti u stanju da podrži DisplayPort Alt režim (video, punjenje i USB 3.1) preko USB Type-C konektora, i takođe mora biti kompatibilan sa USB Type-C portovima koji podržavaju Thunderbolt.

● Povežite jedan kraj USB Type-C kabla sa USB Type-C portom na poleđini monitora, a drugi kraj sa USB Type-C portom na izvornom uređaju. (Koristite samo USB Type-C kabl koji je odobrio HP i koji je isporučen uz monitor.)

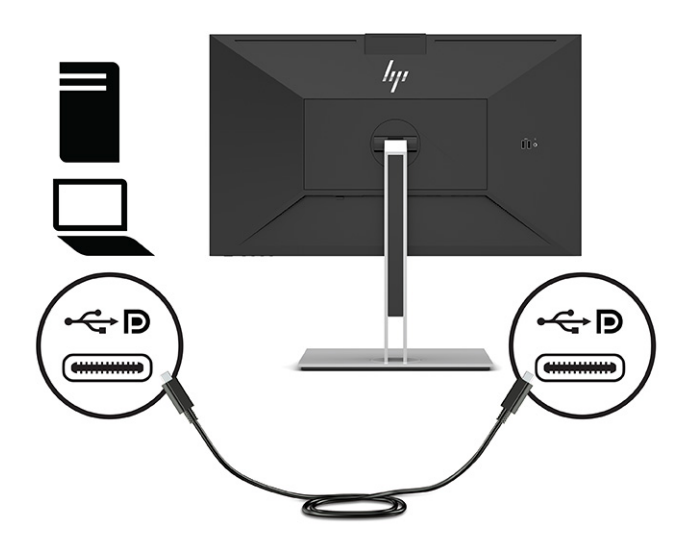

● Povežite jedan kraj DisplayPort kabla sa DisplayPort konektorom na zadnjoj strani monitora, a drugi kraj sa DisplayPort konektorom na izvornom uređaju.

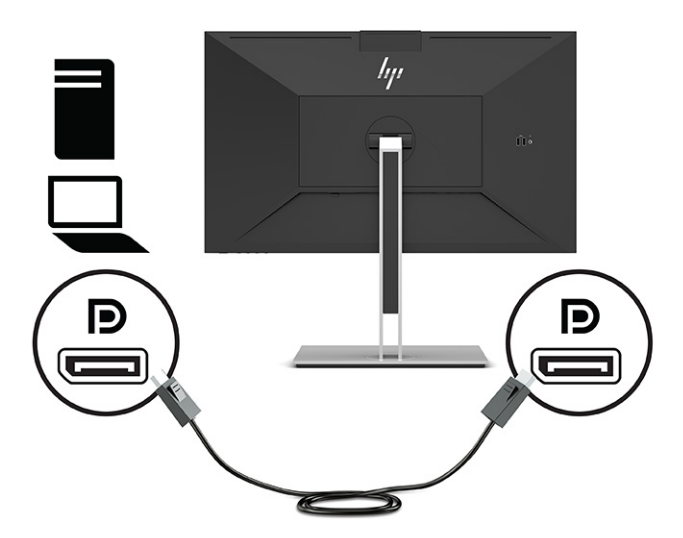

● Povežite jedan kraj HDMI kabla sa HDMI portom na zadnjoj strani monitora, a drugi kraj sa HDMI portom na izvornom uređaju.

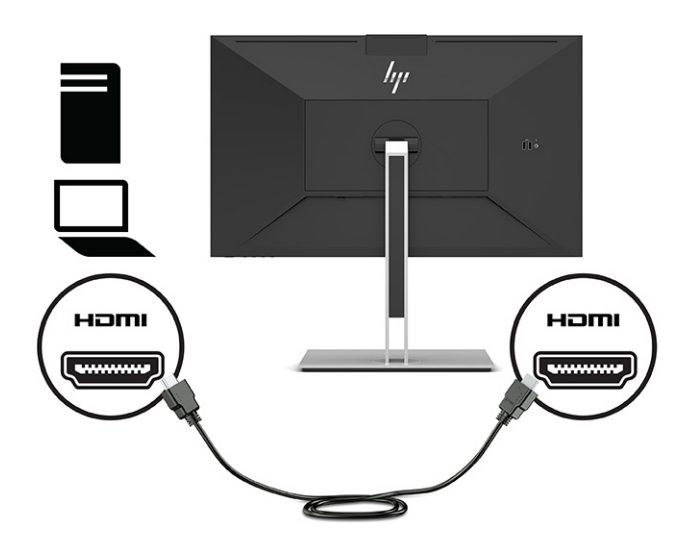

**4.** Povežite jedan kraj mrežnog kabla sa mrežnim utikačem na monitoru, a drugi kraj sa mrežnim utikačem na zidu ili sa mrežnom skretnicom.

**W NAPOMENA:** Ako želite da omogućite mrežnu funkciju, USB port za dolazni signal mora biti povezan.

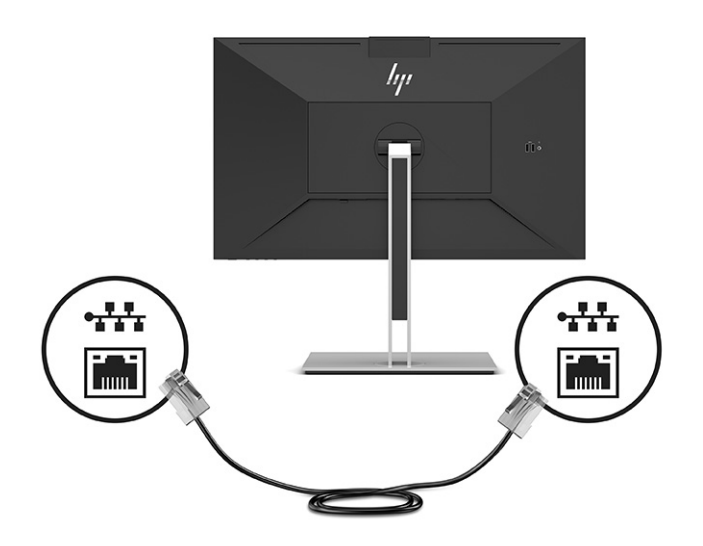

**5.** Povežite jedan kraj kabla za napajanje sa uzemljenom utičnicom za naizmeničnu struju, a drugi kraj sa konektorom za napajanje na monitoru.

**UPOZORENJE!** Da biste smanjili rizik od strujnog udara ili oštećenja opreme:

Nemojte da onemogućavate utikač za uzemljenje kabla za napajanje. Utikač za uzemljenje predstavlja važnu zaštitnu funkciju.

Priključite kabl za napajanje u uzemljenu utičnicu za naizmeničnu struju kojoj lako možete pristupiti u svakom trenutku.

Isključite napajanje opreme tako što ćete isključiti kabl za napajanje iz električne utičnice za naizmeničnu struju.

Radi vaše bezbednosti, nemojte ništa stavljati na kablove za napajanje i druge kablove. Rasporedite ih tako da niko neće moći slučajno da ih zgazi niti da se saplete o njih. Ne vucite kabl za napajanje niti druge kablove. Kod isključivanja kabla za napajanje iz električne utičnice za naizmeničnu struju, uhvatite kabl za utikač.

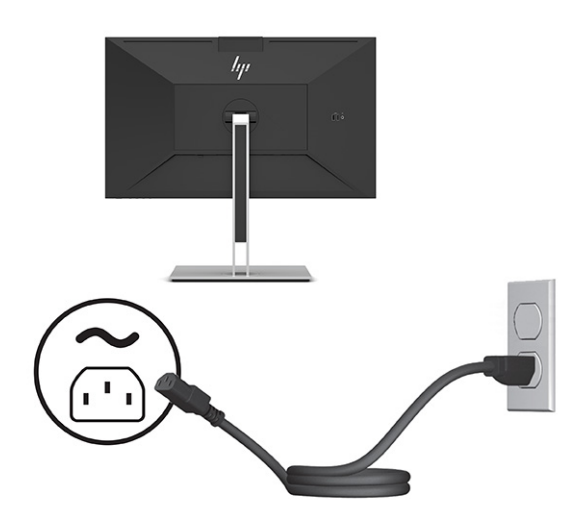

# <span id="page-20-0"></span>**Povezivanje USB uređaja (samo na odabranim proizvodima)**

Na monitoru ima pet USB portova za povezivanje uređaja (odlazni signal): dva USB Type-A i jedan USB Type-C port na poleđini, kao i dva USB Type-A porta na bočnoj strani.

**NAPOMENA:** Morate povezati USB Type-C kabl za dolazni signal sa izvornog uređaja (računar) sa poleđinom monitora da biste omogućili USB Type-A i USB Type-C portove za odlazni signal na monitoru. Na USB portove za odlazni signal moguće je povezivanje tastature, veb-kamere, telefona, eksternog čvrstog diska i praktično svega što se povezuje preko USB-a i može da prihvati 5 V.

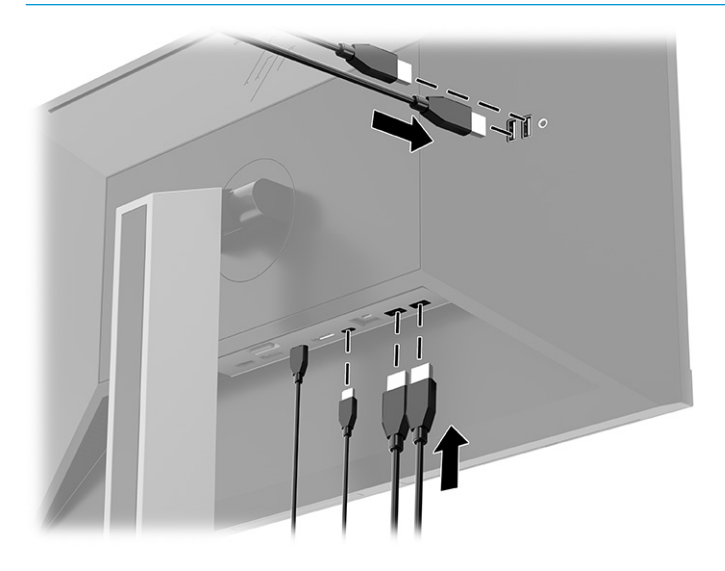

### **Podešavanje monitora**

U cilju omogućavanja ergonomskog radnog prostora, monitor poseduje opcije za prilagođavanje koje su navedene u ovom odeljku.

- **UPOZORENJE!** Da biste umanjili rizik od zadobijanja ozbiljne povrede, pročitajte *Vodič za bezbednost i udobnost*. U njemu su opisani pravilno konfigurisanje radne stanice i pravilno držanje korisnika računara, njihove zdravstvene i radne navike. *Vodič za bezbednost i udobnost* takođe sadrži važne informacije o električnoj i mehaničkoj bezbednosti. *Vodič za bezbednost i udobnost* dostupan je na vebu na <http://www.hp.com/ergo>.
	- **1.** Nagnite glavu monitora napred ili nazad da biste je podesili na ugodnu visinu u odnosu na oči.

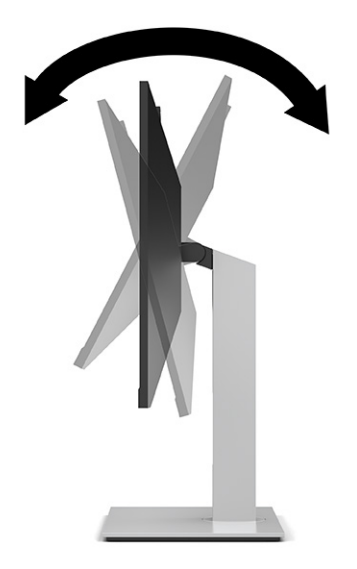

**2.** Okrenite monitor ulevo ili udesno radi najboljeg ugla gledanja.

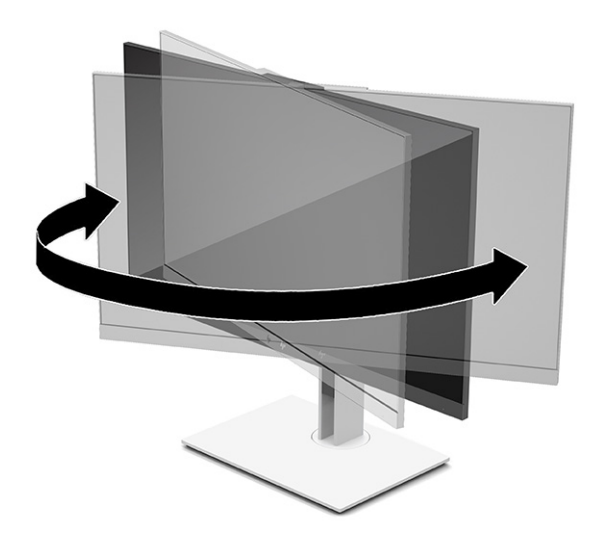

**3.** Podesite visinu monitora na ugodan položaj za svoje individualno radno mesto. Gornja maska monitora ne treba da pređe visinu koja je paralelna sa visinom vaših očiju. Monitor koji je postavljen nisko i nagnut unazad može biti udobniji za korisnike sa korektivnim sočivima. Monitoru treba podešavati položaj kako menjate svoj radni položaj tokom radnog dana.

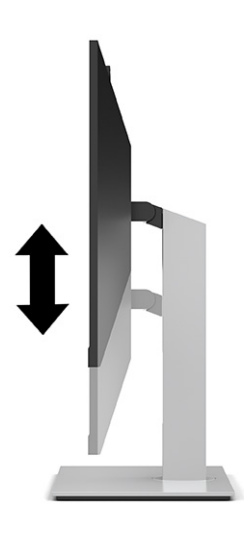

- **4.** Možete da okrenete glavu monitora iz položenog u uspravni položaj za gledanje da biste je prilagodili svojoj nameni.
	- Podesite glavu monitora na maksimalnu visinu i nagnite je nazad u potpuno nagnut položaj (1).
	- Okrećite glavu monitora udesno ili ulevo za 90° iz položenog u uspravni položaj (2).
	- **VAŽNO:** Ako monitor nije maksimalno podignut i maksimalno nagnut prilikom okretanja, donji ugao glave monitora će biti u dodiru sa osnovom i možda izazvati oštećenje monitora.

Ako monitoru dodajete opcioni speaker bar zvučnik, postavite ga nakon okretanja monitora. Speaker bar zvučnik će biti u dodiru sa osnovom prilikom okretanja i možda izazvati oštećenje monitora ili speaker bar zvučnika.

**WAPOMENA:** Koristite postavke ekrana operativnog sistema da biste rotirali sliku na ekranu iz položenog u uspravni položaj. Da biste rotirali OSD iz položenog u uspravni položaj, otvorite OSD meni i izaberite **Menu** (Meni), a zatim izaberite **Menu Position** (Položaj menija).

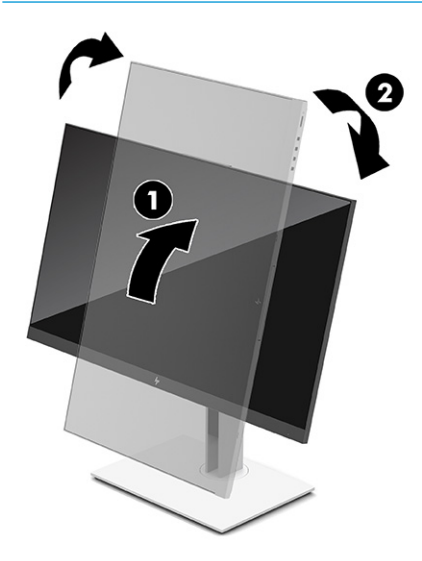

### <span id="page-23-0"></span>**Instaliranje bezbednosnog kabla**

Možete učvrstiti monitor na nepomičan objekat uz pomoć opcionalnog bezbednosnog kabla koji možete nabaviti od HP-a. Upotrebite dostavljeni ključ da priključite i uklonite bravu.

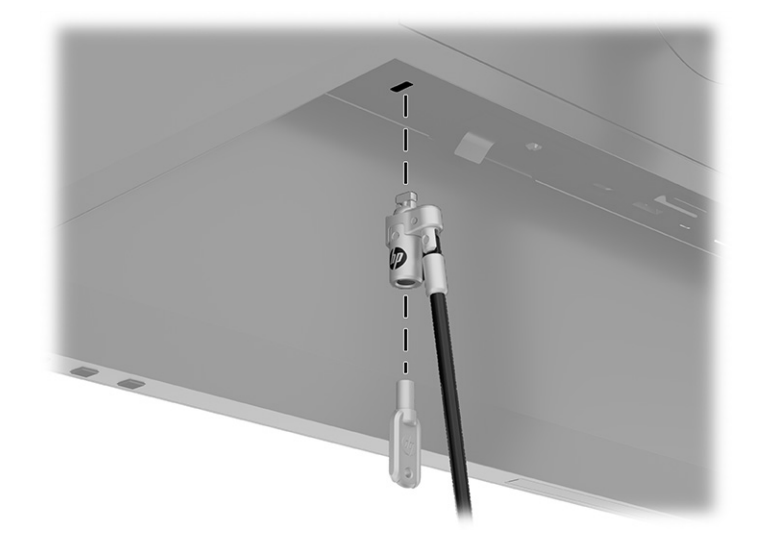

### **Uključivanje monitora**

U ovom odeljku su navedene važne informacije o sprečavanju oštećenja monitora, indikatorima na pokretanju i rešavanju problema.

- **VAŽNO:** Oštećenje ekrana usled zadržavanja slike može se javiti na monitorima koji 12 ili više neprekidnih sati nekorišćenja na ekranu prikazuju istu statičnu sliku. Da ne bi došlo do zadržavanja slike na ekranu monitora, aktivirajte aplikaciju čuvara ekrana ili isključite monitor ako ga duže vreme nećete koristiti. Zadržavanje slike je pojava koja se može desiti na svim LCD ekranima. Zadržavanje slike na monitoru nije pokriveno HP garancijom.
- **EX NAPOMENA:** Pritiskom na dugme za napajanje monitora takođe se uključuje ili isključuje priključeni prenosni računar.

Kada se monitor uključi po prvi put, poruka o statusu monitora se prikazuje na 5 sekundi. Poruka pokazuje koji ulaz je aktuelni aktivni signal, status podešavanja automatskog prebacivanja izvora (On (Uključeno) ili Off (Isključeno), podrazumevano je uključeno), standardni izvorni signal, aktuelnu unapred određenu rezoluciju ekrana i preporučenu unapred određenu rezoluciju ekrana.

Monitor automatski ispituje signalne ulaze radi aktivnog ulaza i koristi taj ulaz za prikaz.

- **1.** Pritisnite dugme za uključivanje na računaru da biste ga uključili.
- **2.** Pritisnite dugme za uključivanje na dnu monitora da biste ga uključili.

<span id="page-24-0"></span>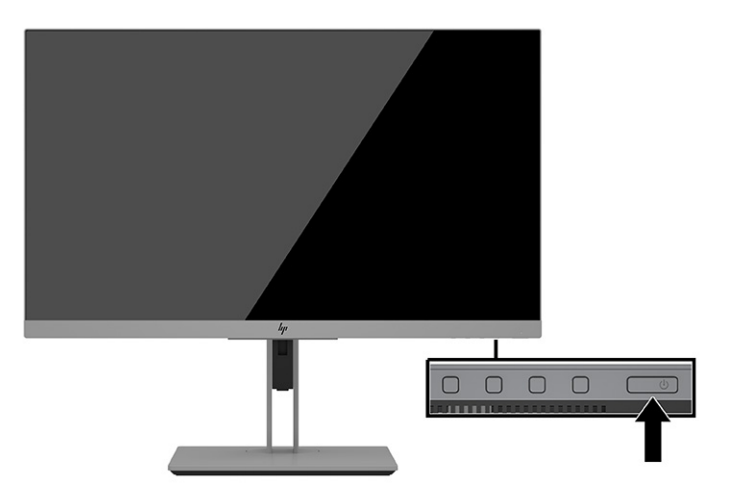

## **HP smernice za zadržavanje vodenog žiga i slike**

U ovom odeljku su opisane HP smernice za zadržavanje vodenog žiga i slike.

IPS modeli monitora su konstruisani uz IPS (In-Plane Switching = preklapanje unutar ravni) tehnologiju ekrana, koja omogućava izuzetno široke uglove gledanja i unapređen kvalitet slike. IPS monitori su prikladni za širok asortiman primena naprednog kvaliteta slike. Međutim, ova tehnologija ploče nije pogodna za primene koje prikazuju statične, nepomične ili fiksirane slike na duži period bez upotrebe čuvara ekrana. Takve vrste upotrebe mogu podrazumevati kameru za nadzor, video igrice, reklamne logotipe i šablone koji se prikazuju na ekranu na duži vremenski period. Statične slike mogu izazvati oštećenja usled zadržavanja slike, koja mogu izgledati poput mrlja ili vodenih žigova na ekranu monitora.

Zadržavanje slike na monitoru nije pokriveno HP garancijom. Da bi se izbeglo oštećenje usled zadržavanja slike, isključite monitor kada nije u upotrebi ili koristite podešavanje za upravljanje napajanjem, ako ga vaš sistem podržava, da biste isključili monitor kada je sistem u stanju mirovanja.

# <span id="page-25-0"></span>**3 Priključivanje HP prenosnog ili stonog računara**

Računar može da se priključi na monitor pomoću jedne USB Type-C veze. USB Type-C port obezbeđuje mrežu, podatke, video i napajanje kada je na njega priključen uređaj.

**X NAPOMENA:** Uverite se da je mrežni kabl povezan od mrežnog utikača izvora do mrežnog utikača monitora za mrežnu vezu preko USB Type-C porta.

Host računar mora biti u stanju da podrži DisplayPort Alt režim (video, punjenje i USB 3.1) preko USB Type-C konektora, i takođe mora biti kompatibilan sa USB Type-C portovima koji podržavaju Thunderbolt.

Povezivanje dva host računara sa monitorom može prouzrokovati isključivanje sistema, gubitak napajanja i potrebu da isključite i ponovo pokrenete monitor.

Za optimalne performanse koristite priključni monitor sa računarom koji radi pod operativnim sistemom Windows 10 verzije 1809 ili novije.

Da biste priključili računar, povežite jedan kraj USB Type-C kabla sa USB Type-C portom na zadnjoj strani monitora, a drugi kraj sa USB Type-C portom na računaru. Ovaj USB Type-C kabl omogućava povezivanje pomoću jednog kabla za prenos podataka velikom brzinom, audio i video, i napajanje.

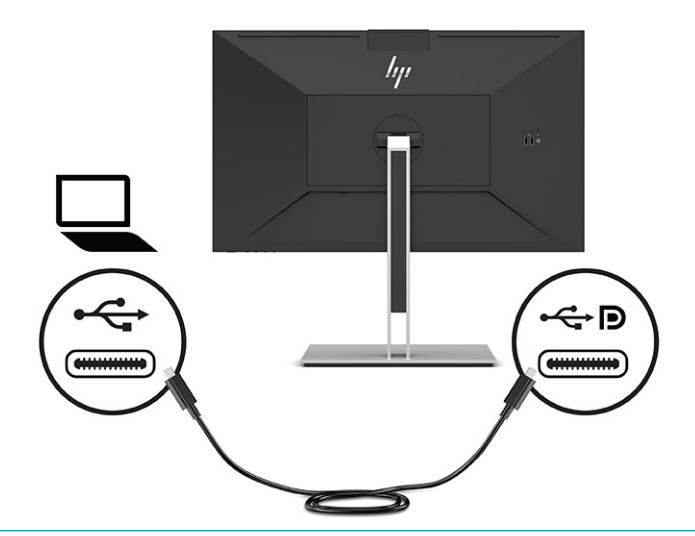

- **WAPOMENA:** Monitor obezbeđuje napajanje do 100 W putem USB Type-C veze.
- **NAPOMENA:** Kada podesite **Auto-Switch Input** (Automatska promena ulaza) na **On** (Uključeno) u OSD-u, monitor se automatski prebacuje na **USB-C Video** ulaz ako je USB-C DisplayPort Alt režim povezan ili aktivan.

# <span id="page-26-0"></span>**4 Povezivanje drugog računara sa monitorom pomoću KVM režima**

Opcija "KVM Mode" (KVM režim – režim virtuelne mašine zasnovan na jezgru) u OSD meniju omogućava mogućnost povezivanja dva računara sa jednim monitorom uz brzi pristup monitora bilo kom od računara.

**IZ VAŽNO:** Imajte na umu da kada je opcija "KVM Mode" (KVM režim) izabrana u OSD meniju, USB Type-C port za odlazni signal postaje USB Type-C port za dolazni signal.

Za video ulaz sa drugog računara, povežite DisplayPort ili HDMI kabl sa odgovarajućim konektorom na zadnjoj strani monitora. Na primer, povežite jedan kraj DisplayPort kabla sa DisplayPort konektorom na zadnjoj strani monitora, a drugi kraj sa DisplayPort konektorom na drugom računaru. Ako drugi računar ima samo HDMI port, onda povežite jedan kraj HDMI kabla sa HDMI portom na zadnjoj strani monitora, a drugi kraj sa HDMI portom na drugom računaru.

Za USB vezu sa drugim računarom možete da koristite USB Type-C na Type-C kablove ili USB Type-C na Type A kablove povezane sa drugim USB Type-C portom monitora.

Kada je USB Type-C ulaz povezan u opciji "KVM Mode" (KVM režim), monitor će automatski preći na USB Type-C ulaz bez obzira na stanje računara. Kada USB Type-C ulaz nije povezan a drugi računar je aktivan, monitor će se automatski vratiti na aktivan ulaz (DisplayPort ili HDMI).

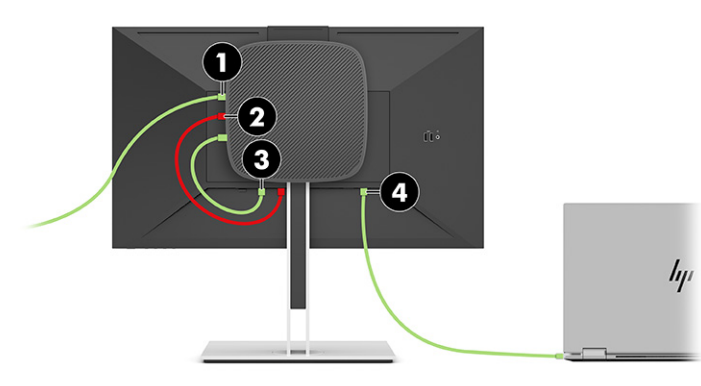

#### **Tabela 4-1 Povezivanje drugog računara**

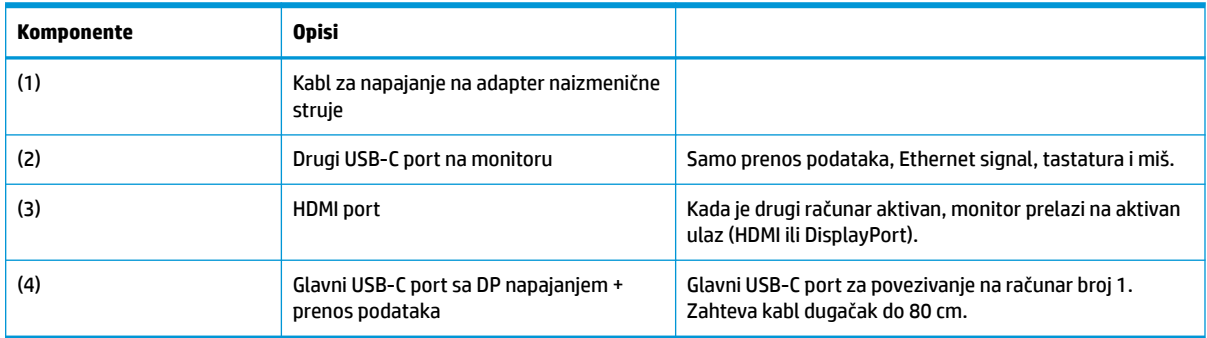

### **Uključivanje opcije "KVM režim"**

Da biste uključili opciju "KVM Mode" (KVM režim) u OSD meniju monitora:

- <span id="page-27-0"></span>**1.** Pritisnite dugme **Menu** (Meni) da biste otvorili OSD meni.
- **2.** U OSD meniju izaberite **Power Management** (Napajanje), izaberite **KVM Mode** (KVM režim), a zatim izaberite **On** (Uključeno).

### **Promena u KVM režimu**

Kada su dva računara povezana sa jednim monitorom dok je KVM režim izabran, korisnik može da prelazi sa jednog na drugi računar pritiskom jednog od funkcijskih dugmadi na prednjoj masci monitora.

## **Prioriteti za povezivanje KVM režima**

Ovaj odeljak opisuje prioritete za povezivanje KVM režima.

Ako se prvi računar isključi, KVM režim prelazi na drugi računar koji je uključen. Kada se prvi računar ponovo poveže na E24d G4 glavni USB-C port računara i uključi, KVM režim se vraća na prvi računar za približno 10 sekundi.

Ako se oba računara uključe i povežu, računar sa glavnom USB-C vezom ima prioritet u odnosu na drugi računar. Ako se prekine veza sa glavnim USB-C portom, a HDMI ili DisplayPort je aktivan, monitor će preći na aktivan ulaz, a drugi USB-C konektor (za odlazni signal) će biti USB ulaz.

Kada se USB Type-C veza između računara i monitora prekine na duži period, u cilju bržeg uključivanja monitora možete da opozovete izbor opcije "No input signal warning" (Upozorenje da nema ulaznog signala) u OSD meniju.

Da biste opozvali izbor opcije "No input signal warning" (Upozorenje da nema ulaznog signala) u OSD meniju:

- **1.** Pritisnite dugme **Menu** (Meni) da biste otvorili OSD meni.
- **2.** U OSD meniju izaberite **OSD Messages** (OSD poruke), zatim opozovite izbor opcije **No Input Signal Warning** (Upozorenje da nema ulaznog signala).

# <span id="page-28-0"></span>**5 Korišćenje monitora**

U ovom poglavlju je opisano kako se koriste monitor i njegove funkcije.

## **Softver i uslužni programi**

Možete da preuzmete i instalirate sledeće datoteke na vašem računaru.

- INF datoteka (datoteka sa informacijama)
- **•** datoteke ICM (Image Color Matching)

Ove datoteke se nalaze na adresi<http://www.hp.com/support>.

#### **Datoteka sa informacijama**

Datoteka INF određuje resurse monitora koje koristi operativni sistem Windows da bi obezbedila kompatibilnost monitora sa grafičkim adapterom računara.

Monitor je kompatibilan sa funkcijom Windows Plug and Play (automatska detekcija hardverske opreme) i pravilno će raditi bez instalacije datoteke INF. Kompatibilnost monitora sa automatskom detekcijom hardverske opreme zahteva da grafička kartica računara bude kompatibilna sa VESA DDC2 i da se monitor priključi direktno na grafičku karticu. Automatska detekcija hardverske opreme ne funkcioniše preko odvojenih priključaka tipa BNC ili preko distribucionih bafera, uređaja ili oboje.

### **Datoteka za usklađivanje palete boja**

Ovaj odeljak opisuje datoteku za usklađivanje palete boja i kako se ona koristi.

**WAPOMENA:** ICM profil boja napisan je u skladu sa specifikacijom formata profila Međunarodnog konzorcijuma boja (ICC).

Datoteke ICM su datoteke koje se koriste zajedno sa grafičkim programima da bi obezbedile usklađivanje boja na ekranu monitora sa štampačem, ili na skeneru sa ekranom monitora. Ove datoteke se aktiviraju iz grafičkih programa koji podržavaju ovu funkciju.

# **Korišćenje menija na ekranu (OSD menija)**

HP monitor možete da prilagodite tako da odgovara vašem ukusu. Koristite OSD meni da biste prilagodili funkcije gledanja monitora.

Koristite OSD meni da biste podesili sliku na ekranu monitora prema vašim željenim postavkama gledanja. Možete da pristupite OSD meniju i prilagodite podešavanja pomoću dugmadi na dnu prednje maske monitora.

Da biste pristupili OSD meniju i prilagodili podešavanja:

- **1.** Ako monitor još nije uključen, pritisnite dugme za napajanje da biste ga uključili.
- **2.** Pritisnite dugme **Menu** (Meni) da biste otvorili OSD meni.
- **3.** Koristite tri funkcijska tastera za navigaciju, izbor i podešavanje opcija menija. Oznake dugmadi na ekranu se razlikuju u zavisnosti od menija ili pomoćnog menija koji je aktivan.

U sledećoj tabeli su navedene moguće opcije za izbor u glavnom OSD meniju.

#### <span id="page-29-0"></span>**Tabela 5-1 Opcije i opisi u OSD meniju**

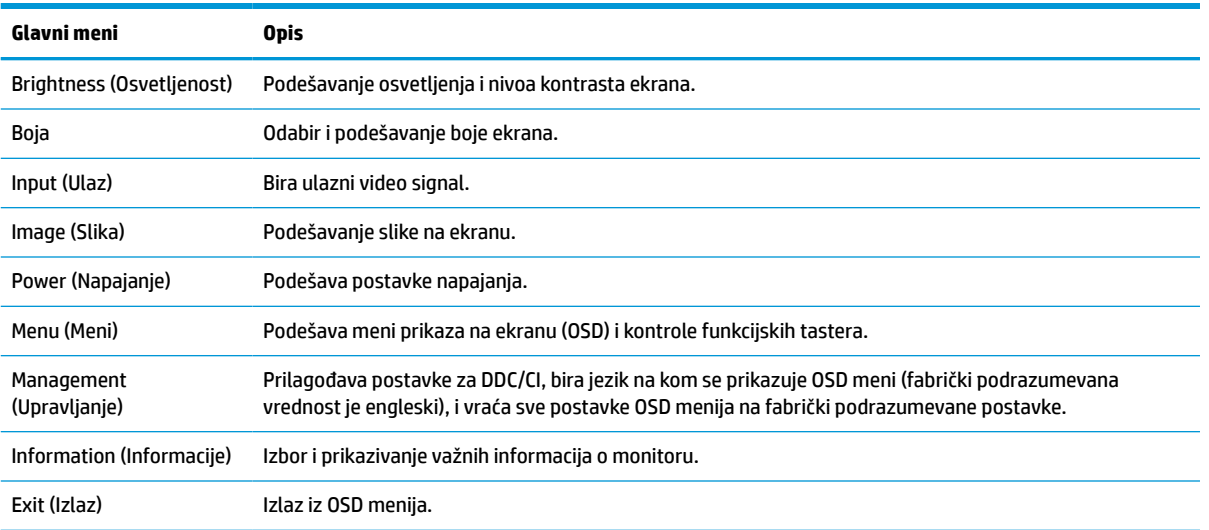

# **Korišćenje funkcijskih tastera**

Pritiskom na jedan od četiri OSD tastera aktiviraju se tasteri i prikazuju se ikone iznad njih. Na ilustraciji u nastavku prikazane su podrazumevane ikone i funkcije dugmadi.

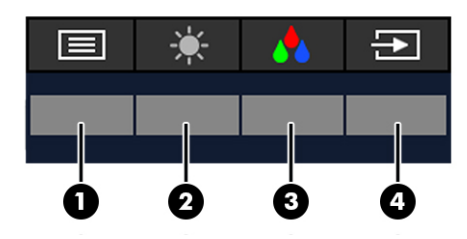

#### **Tabela 5-2 Imena i opisi tastera**

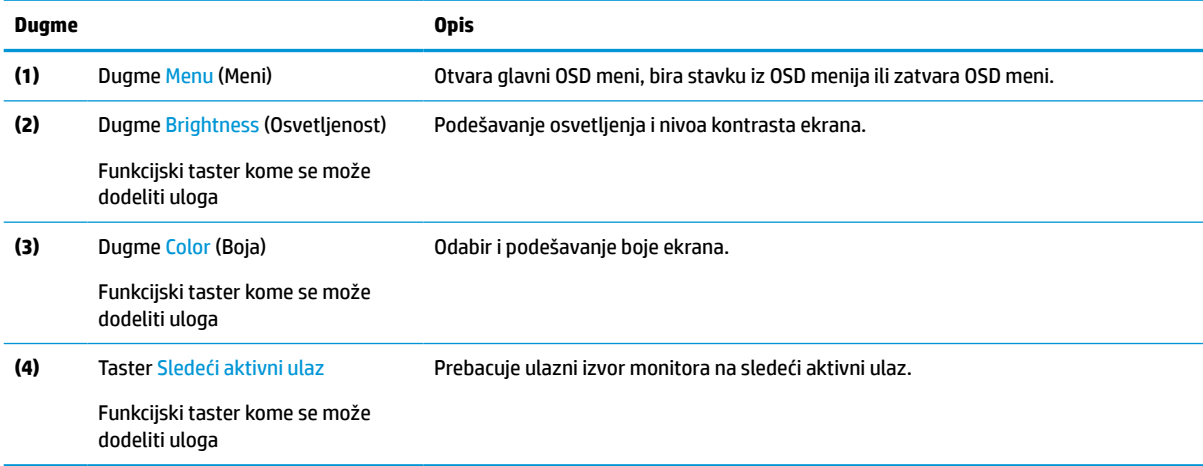

## <span id="page-30-0"></span>**Promena dodeljene uloge funkcijskim tasterima**

Možete da promenite podrazumevane vrednosti dodeljivih funkcijskih tastera tako da kada su tasteri aktivni možete brzo da pristupite najčešće korišćenim stavkama iz menija. Nije moguća promena funkcije dugmeta **Menu** (Meni).

Da biste promenili dodeljenu ulogu funkcijskim tasterima:

- **1.** Kliknite na dugme Menu (Meni) da biste otvorili OSD meni.
- **2.** Izaberite opciju **Menu** (Meni), izaberite **Assign Buttons** (Dodeli funkciju tastera), a zatim izaberite jednu od dostupnih opcija za taster kom želite da dodelite funkciju.

### **Promena postavke režima napajanja**

Da bi se zadovoljili međunarodni standardi za napajanje, kada je monitor u režimu spavanja, podrazumevana postavka monitora je režim za uštedu energije. Ako monitor podržava režim performansi, da bi USB portovi ostali omogućeni kada je monitor u režimu spavanja, promenite postavku režima napajanja iz režima **Power Saver** (Ušteda energije) u režim **Performance** (Performanse). Omogućavanje režima performansi povećava potrošnju struje.

**WAPOMENA:** Kada je režim napajanja podešen na performanse, USB čvorište, USB portovi i USB Type-C video ulaz ostaju uključeni, čak i kada je monitor u režimu spavanja.

Kada monitor detektuje vezu preko USB Type-C kabla, monitor automatski prebacuje **Power Mode** (Režim napajanja) u **Performance** (Performanse) i ostaje u tom režimu dok se ručno ne vratite u režim **Power Saver**  (Ušteda energije).

Monitor ostaje u režimu **Performance** (Performanse) nakon fabričkog resetovanja i detektovanja aktivnog Alt režima.

Da biste promenili postavku režima napajanja:

- **1.** Kliknite na dugme Menu (Meni) da biste otvorili OSD meni.
- **2.** Izaberite stavku **Power** (Napajanje), izaberite **Power Mode** (Režim napajanja), a zatim izaberite **Performance** (Performanse).
- **3.** Izaberite stavku **Back** (Nazad) i zatvorite OSD meni.

### **Stanja napajanja**

Ponašanje napajanja monitora se zasniva na podešavanjima napajanja matičnog računara (spavanje, hibernacija, gašenje i ponovno pokretanje). Ukoliko računar pokrene stanje spavanja ili hibernacije, monitor se isključuje. Kada računar izađe iz stanja spavanja ili hibernacije, povezani monitor se vraća na prethodne postavke. Ukoliko ponovo pokrenete ili isključite računar, a zatim ga ponovo uključite, povezani monitor se vraća u prethodno stanje.

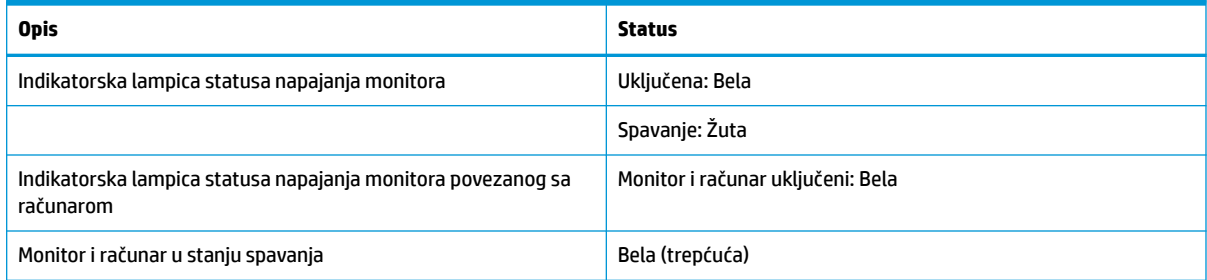

#### **Tabela 5-3 Stanja napajanja**

# <span id="page-31-0"></span>**Korišćenje kamere**

Lagano povucite hvataljke na poleđini kamere nagore da biste otključali kameru.

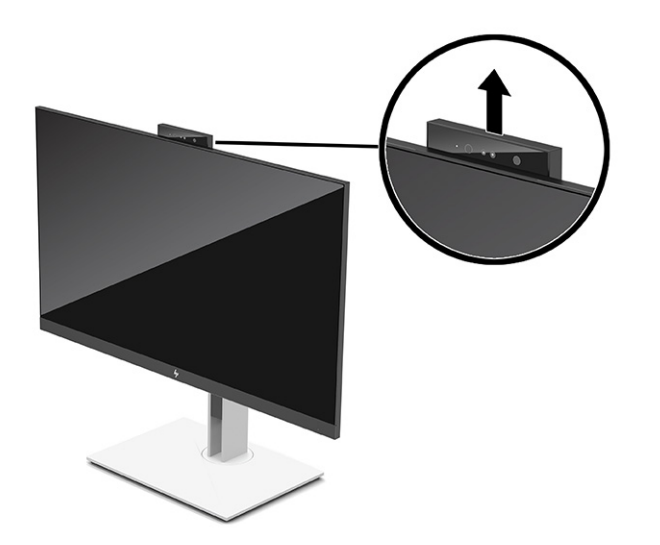

**NAPOMENA:** Ako je potrebno ažuriranje firmvera kamere, kamera mora da bude u otključanom položaju u toku ažuriranja firmvera.

Kameru na monitoru možete da koristite za prijavljivanje u operativni sistem Windows korišćenjem funkcije za prepoznavanje lica Windows Hello, održavanje bezbednosti razgovora i video konferencije.

**W NAPOMENA:** Za video konferencije, povežite računar sa monitorom, a zatim u interfejsu za video konferencije izaberite stavku **Display IR Camera** (IC kamera monitora).

Kada je kamera zatvorena, mikrofon na kameri je onemogućen.

Kada se kamera ne koristi, možete je zatvoriti tako što ćete je nežno pritisnuti nadole dok ne klikne u zatvoreni položaj.

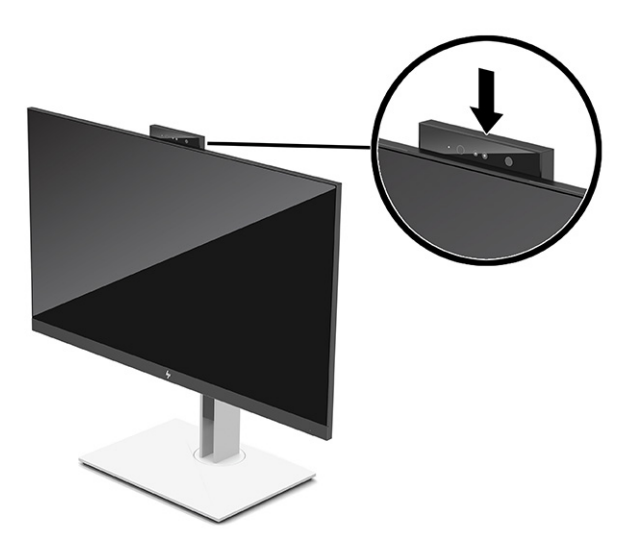

# <span id="page-32-0"></span>**Korišćenje funkcije Windows Hello**

Funkciju Windows Hello možete da koristite za prijavljivanje na uređaje koji koriste operativni sistem Windows, a za to možete koristiti IC kameru računara ili IC kameru monitora. IC kamera vašeg računara podešena je kao podrazumevana za funkciju prepoznavanja lica Windows Hello. Da biste podesili Windows Hello pomoću IC kamere računara:

- **1.** Izaberite dugme **Start**, izaberite **Settings** (Postavke), izaberite **Accounts** (Nalozi), a zatim izaberite stavku **Sign-in options** (Opcije prijavljivanja).
- **2.** Pod opcijom **Windows Hello**, izaberite **Set up** (Podešavanje) pod opcijom **Face Recognition**  (Prepoznavanje lica).
- **3.** Izaberite **Welcome to Windows Hello** (Dobro došli u Windows Hello), izaberite **Get Started** (Prvi koraci), a zatim pratite uputstva na ekranu da biste upisali svoj ID lica i podesili lični identifikacioni broj (PIN).

Funkcija Windows Hello podržana je samo na operativnom sistemu Windows 10.

## **Korišćenje IC kamere za prijavljivanje**

Ako za prijavljivanje na uređaje sa operativnim sistemom Windows želite da koristite IC kameru monitora:

- **1.** Ako vaš računar poseduje IC kameru, onemogućite je putem aplikacije Device Manager (Upravljač uređajima).
- **2.** Ponovo pokrenite računar.
- **3.** Izaberite dugme **Start**, izaberite **Settings** (Postavke), izaberite **Accounts** (Nalozi), a zatim izaberite stavku **Sign-in options** (Opcije prijavljivanja).
- **4.** Pod opcijom **Windows Hello**, izaberite **Set up** (Podešavanje) pod opcijom **Face Recognition**  (Prepoznavanje lica).

Sada možete da koristite IC kameru na monitoru da biste se prijavili pomoću funkcije Windows Hello.

### **Korišćenje režima automatskog spavanja**

Monitor ima stanje uštede energije koje se zove režim automatskog spavanja; to je stanje smanjenog napajanja. U ovom odeljku je opisano kako se aktivira ili podešava režim automatskog spavanja na monitoru.

Ovaj monitor podržava opciju OSD menija koja se zove režim automatskog spavanja i koji vam omogućava da omogućite ili onemogućite stanje smanjenog napajanja za monitor. Kada je režim automatskog spavanja omogućen (podrazumevano je omogućen), monitor će ući u stanje smanjenog napajanja kada računar signalizira režim smanjene potrošnje energije (nedostatak signala za horizontalnu ili vertikalnu sinhronizaciju).

Nakon ulaska u stanje smanjene energije (režim automatskog spavanja), ekran monitora je prazan, pozadinsko osvetljenje se isključuje, a lampica napajanja postaje narandžasta. Monitor troši manje od 0,5 W struje kada je u ovom stanju smanjene energije. Monitor će se probuditi iz režima automatskog spavanja kada računar pošalje aktivni signal monitoru (na primer, kada aktivirate miša ili tastaturu).

Da biste onemogućili režim automatskog spavanja u OSD meniju:

- **1.** Pritisnite centar OSD džojstika da biste otvorili OSD meni.
- **2.** U OSD meniju izaberite **Power** (Napajanje).
- **3.** Izaberite **Auto-Sleep Mode** (Režim automatskog spavanja), a zatim izaberite **Off** (Isključeno).

# <span id="page-33-0"></span>**Prilagođavanje količine plavog svetla**

Smanjivanjem plavog svetla koje emituje ekran smanjuje se izloženost očiju plavom svetlu. Ovaj monitor vam omogućava da izaberete postavku da biste smanjili količinu plave svetlosti i dobili sliku koja više opušta i manje zamara oči prilikom čitanja sadržaja na ekranu.

Da biste podesili količinu plave svetlosti sa monitora:

- **1.** Pritisnite jedan od OSD tastera da biste aktivirali tastere, a zatim pritisnite taster **Menu** (Meni) da biste otvorili OSD meni.
- **2.** Izaberite **Color** (Boja), a zatim izaberite postavku:
	- **Low Blue Light** (Niska količina plave svetlosti) (TUV sertifikat) (samo na pojedinim proizvodima): Smanjuje plavo svetlo za poboljšanu udobnost očiju.
	- **Night** (Noć): Smanjuje plavu svetlost na najniži nivo i umanjuje uticaj na spavanje.
	- **Reading** (Čitanje) (samo na pojedinim proizvodima): Optimizuje plavu svetlost i osvetljenost za prikazivanje u zatvorenom.
- **3.** Izaberite **Save and Return** (Sačuvaj i vrati se) da biste sačuvali postavke i zatvorili meni. Izaberite **Cancel**  (Otkaži) ako ne želite da sačuvate podešavanje.
- **4.** U glavnom meniju izaberite opciju **Exit** (Izlaz).

## **DisplayPort multistrimovanje**

Ako koristite USB Type-C kao primarni izvor video ulaza, možete da multistrimujete na drugim DisplayPort monitorima koji su redno povezani u konfiguraciju. Možete da povežete do četiri monitora u ovoj konfiguraciji ako grafička kartica računara podržava ovakvu konfiguraciju.

Broj monitora koje možete da povežete putem DisplayPort multistrimovanja zavisi od više faktora, uključujući rezoluciju i brzinu skeniranja koju koristi svaki od monitora i mogućnosti grafičkog procesora ili ugrađenog grafičkog sistema. Dodatne informacije o mogućnostima grafičke kartice potražite u priručniku koji ste dobili uz nju.

Za multistrimovanje:

**1.** Povežite kabl između USB Type-C porta na računaru i USB Type-C sa DisplayPort konektorom za dolazni signal na monitoru ili povežite kabl između DisplayPort konektora na računaru i DisplayPort konektoru na monitoru.

- <span id="page-34-0"></span>**2.** Dodajte drugi monitor tako što ćete kablom povezati DisplayPort izlazni port na glavnom monitoru i DisplayPort ulazni port na sekundarnom monitoru.
- **WAPOMENA:** Za optimalan učinak redno povezane konfiguracije na monitoru dijagonale 60,5 cm (23,8 inča) kompanija HP preporučuje da koristite FHD monitor kao drugi monitor.

Za optimalan učinak redno povezane konfiguracije na monitoru dijagonale 68,6 cm (27,0 inča) kompanija HP preporučuje da koristite QHD 60 Hz ili FHD 60 Hz monitor kao drugi monitor. Kompanija HP takođe preporučuje da podesite postavke u OSD meniju. Izaberite **Input** (Ulaz), a zatim izaberite **USB-C Video** (USB-C video). Takođe izaberite **USB-C Configuration** (USB-C konfiguracija), a zatim izaberite **USB 2.0**. Isključite i ponovo povežite USB Type-C kabl da biste dovršili promenu.

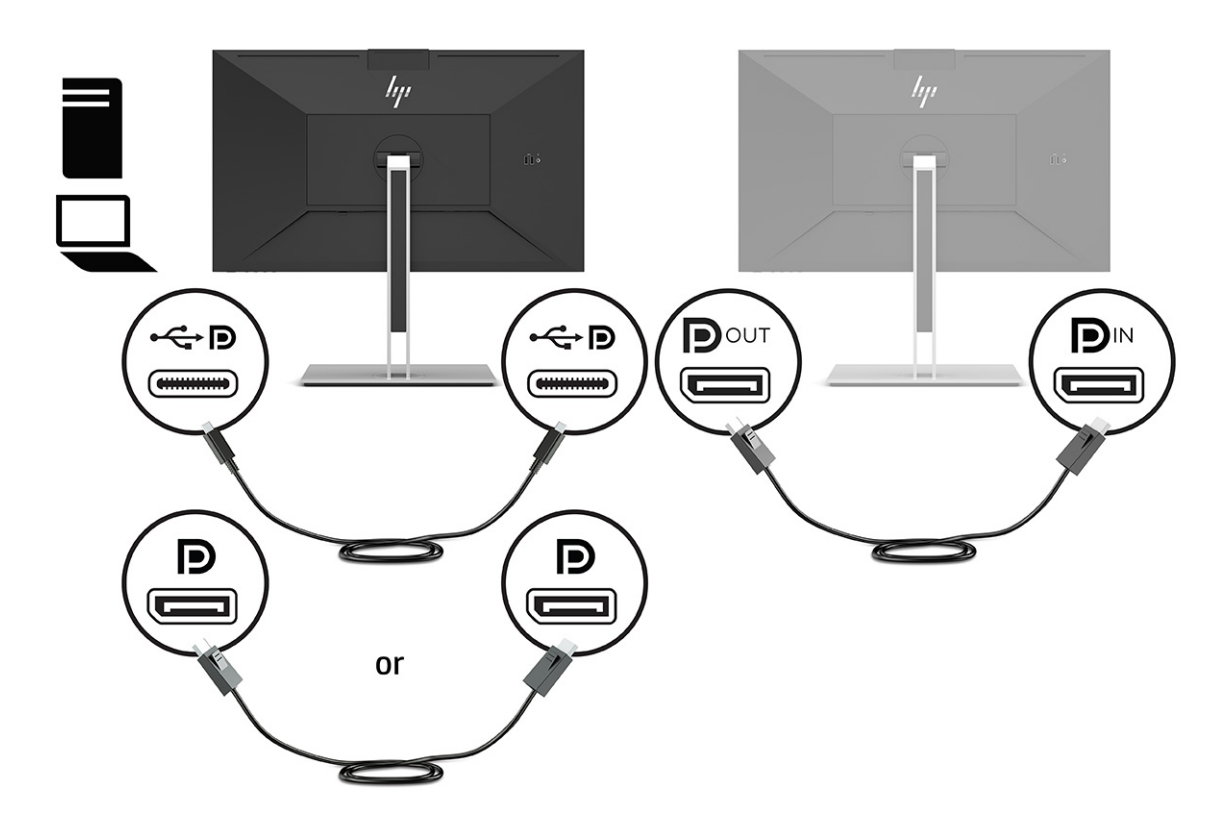

- **3.** Podesite povezani monitor da prikazuje istu sliku kao glavni monitor ili drugu sliku.
- **4.** Ako želite različite informacije na svakom ekranu, uverite se da su svi uzvodni monitori konfigurisani za režim DisplayPort 1.2.

### **Konfigurisanje spoljašnjeg monitora**

Pratite ovu proceduru da biste koristili Windows za konfigurisanje ekrana monitora povezanog sa priključnom stanicom.

- **1.** U polju za pretragu na traci zadataka otkucajte "kontrolna tabla", a zatim izaberite stavku **Kontrolna tabla**. Izaberite **Izgled i personalizacija**.
- **2.** Da biste podesili spoljni monitor kao glavni monitor, izaberite **Samo na drugom ekranu**.

ili

Da biste postavili spoljni monitor kao proširenje glavnog monitora, izaberite **Proširi**.

ili

Da biste postavili spoljni monitor kao kopiju glavnog monitora, izaberite **Dupliraj**.

<span id="page-35-0"></span>**X NAPOMENA:** Postavkama ekrana možete da pristupite i istovremenim pritiskom na taster sa Windows logotipom + taster p.

### **Režim usidravanja i režim monitora**

U ovom poglavlju je opisano kako se koriste režim usidravanja i režim monitora.

### **Režim usidravanja**

Kada je USB Type-C kabl povezan sa računarom i detektuje se Alt režim, monitor se prebacuje na režim usidravanja i aktiviraju se sledeće funkcije.

- **▲** Povežite USB Type-C kabl da biste aktivirali sledeće funkcije u režimu usidravanja.
	- **PXE pokretanje**
	- **Propuštanje MAC adrese**: Računar možda podržava propuštanje MAC adrese iz stanja uključenosti, isključenosti, spavanja ili hibernacije, odnosno samo kad je uključen ili u režimu spavanja.

Propuštanje MAC adrese je podržano za UEFI PXE pokretanje sistema.

● **Aktivacija pomoću LAN-a (WOL)**: Računar može da podrži WOL iz stanja isključenosti, spavanja ili hibernacije, odnosno samo kad je računar uključen ili u stanju spavanja.

Prebacivanje na WLAN-LAN podržano je samo na pojedinim računarima koji rade pod operativnim sistemom Windows 10.

Povežite priključnu stanicu sa računarom. Povežite jedan kraj mrežnog kabla sa RJ-45 (mrežnim) utikačem na priključnom monitoru a drugi kraj povežite sa RJ-45 utikačem na zidu ili sa mrežnom skretnicom.

● **Jedno dugme za napajanje**: Pritiskom na dugme za napajanje na monitoru takođe se može uključiti napajanje računara.

### **Režim monitora**

Kada je HDMI ili DisplayPort kabl povezan sa računarom, monitor se nalazi u režimu monitora.

Podrazumevani režim napajanja je ušteda energije. Monitor će se nalaziti u režimu monitora i kada je USB Type-C kabl povezan sa USB-C prenosnim računarom koji nije napravila kompanija HP.

# **Ažuriranje priključnog monitora**

U ovom poglavlju je opisano kako se preuzima i ažurira firmver za priključni monitor.

#### **Preuzimanje programa HP Firmware Installer**

Pratite ovu proceduru da biste preuzeli program HP Firmware Installer.

- **1.** Idite na [http://www.hp.com/support.](http://www.hp.com/support)
- **2.** Izaberite **Preuzmite softver i upravljačke programe** i pratite uputstva na ekranu da biste pronašli svoj priključni monitor.
- **3.** Pratite uputstva na ekranu da biste izabrali i preuzeli HP Firmware Installer.
- <span id="page-36-0"></span>**4.** Dovršite čarobnjak za instalaciju.
- **5.** Odaberite da li ćete ponovo pokrenuti računar odmah ili kasnije. Priključna stanica možda neće raditi dok ponovo ne pokrenete računar. Ako izaberete da ponovo pokrenete računari, uklonite sve prenosne medijume iz računara i izaberite **Završi**.

### **Ažuriranje firmvera za priključni monitor**

Da biste ažurirali firmver priključnog monitora dok je povezan sa vašim računarom:

- **1.** Otvorite Windows Explorer i pronađite lokaciju na kojoj ste sačuvali HP Firmware Installer.
- **2.** Dvaput kliknite na **HPFirmwareInstaller.exe**.
- **3.** Proverite da li su ažuriranja dostupna i izaberite ona koja želite da instalirate.

Morate da budete povezani sa internetom da biste preuzeli nova ažuriranja za HP Firmware Installer.

- **4.** Izaberite jednu od sledećih opcija:
	- **Update now** (Ažuriraj odmah): Odmah instalira ažuriranje.

Nemojte da isključite računar sa priključnog monitora tokom ažuriranja. Monitor će možda treperiti, možda ćete čuti kliktanje, internet veza će se možda prekidati, a miš i tastatura možda neće reagovati dok se instalacija ne dovrši.

● **Update on dock disconnect** (Ažuriraj dok priključni monitor nije povezan): Instalira ažuriranje kada računar isključite iz priključnog monitora.

Ne možete da povežete računar sa priključnim monitorom tokom ažuriranja. Lampica napajanja priključne stanice će možda treperiti dok se ažuriranje instalira.

**5.** Izaberite **Install** (Instaliraj).

# <span id="page-37-0"></span>**6 Podrška i rešavanje problema**

Ako monitor ne radi u skladu sa očekivanjima, možda možete da rešite problem ako pratite uputstva u ovom odeljku.

## **Rešavanje uobičajenih problema**

Sledeća tabela navodi moguće probleme, moguće uzroke za svaki problem i preporučena rešenja.

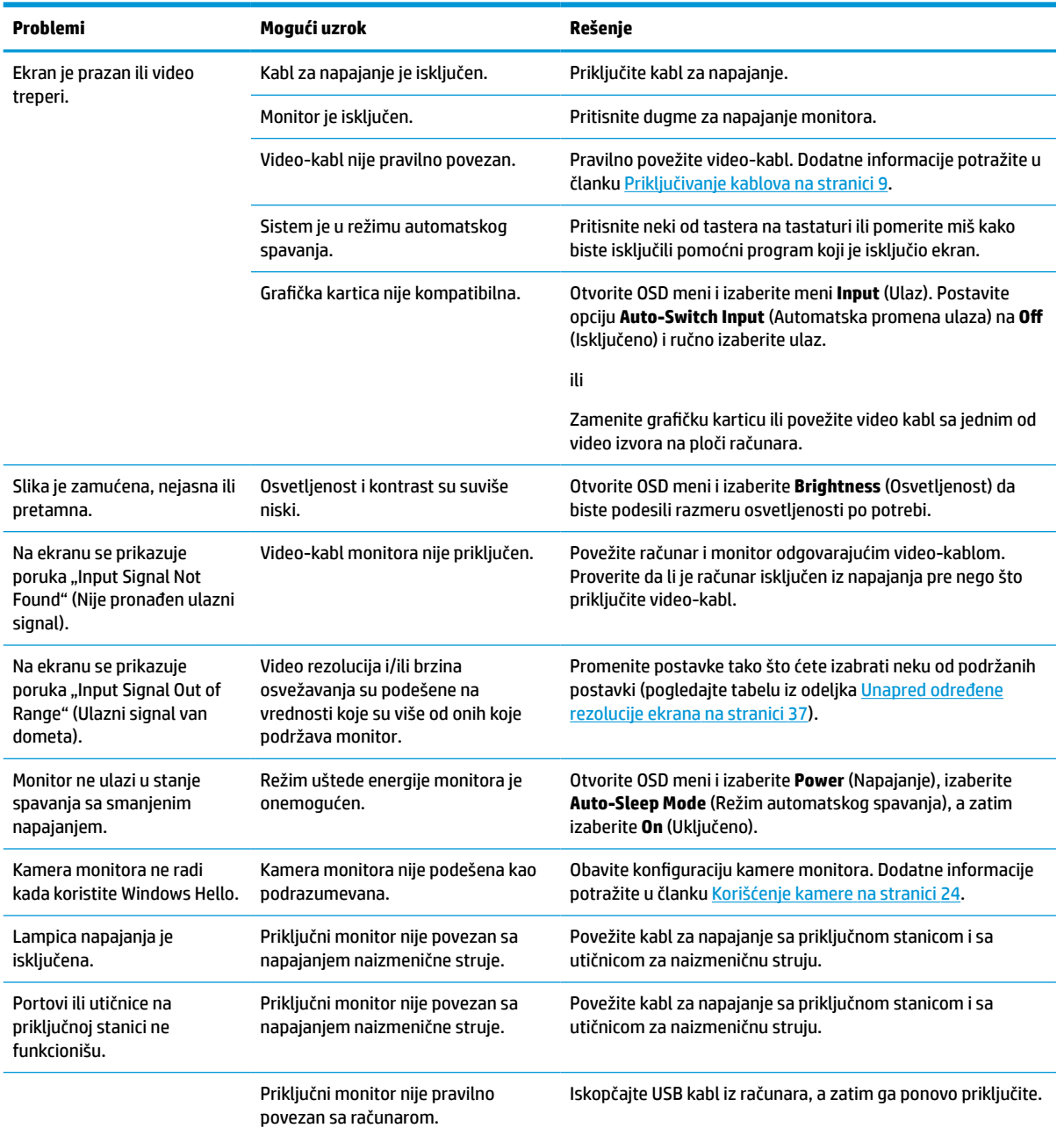

#### **Tabela 6-1 Uobičajeni problemi i rešenja**

<span id="page-38-0"></span>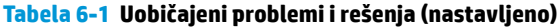

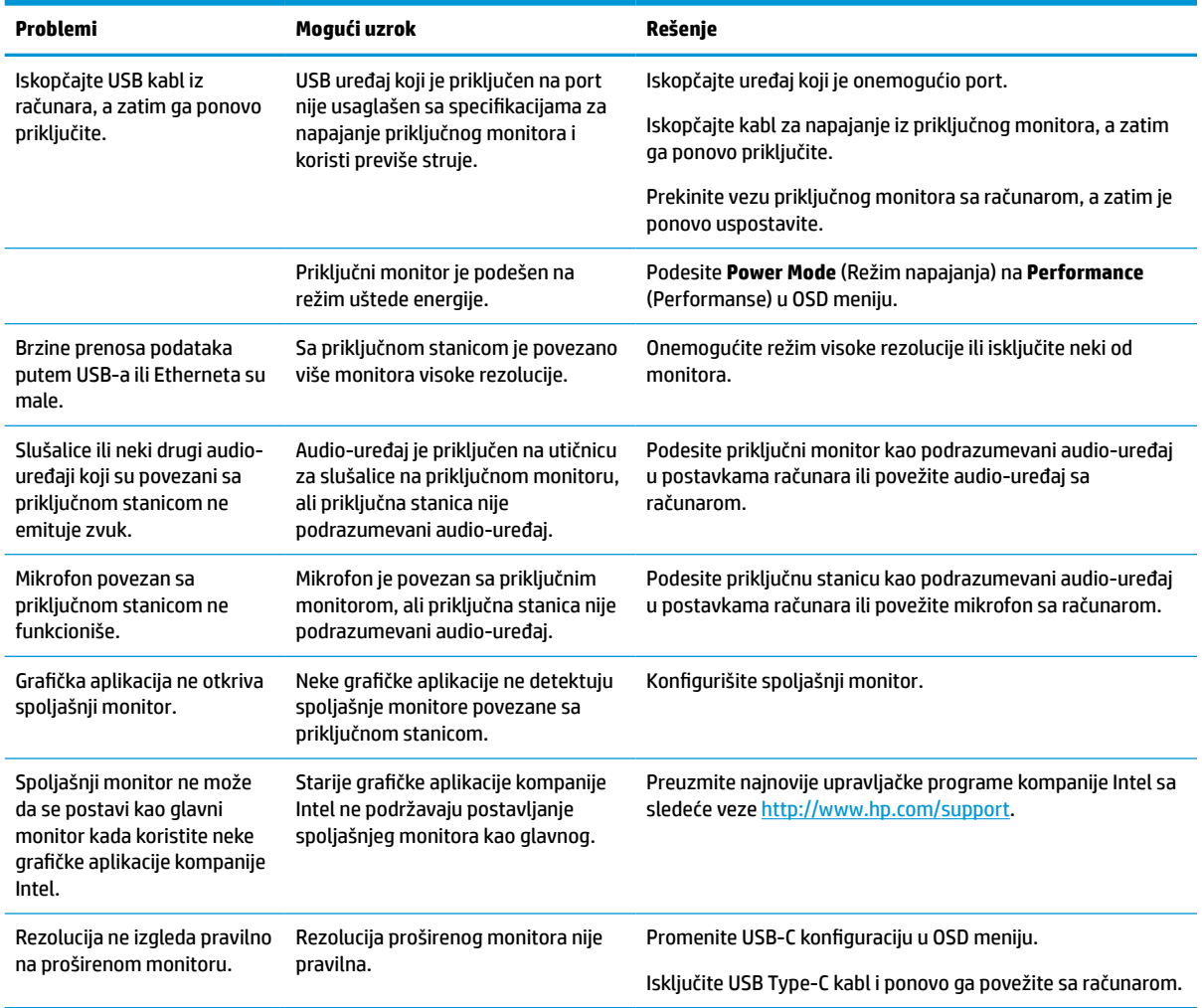

### **Obraćanje podršci**

Da biste otklonili problem sa hardverom ili softverom, idite na veb lokaciju HP podrške.

**X NAPOMENA:** Obratite se korisničkoj podršci da biste zamenili kabl za napajanje, adapter naizmenične struje (samo na pojedinim proizvodima) ili bilo koji drugi kabl koji je isporučen uz monitor.

Da biste otklonili problem sa hardverom ili softverom, idite na<http://www.hp.com/support>. Na toj lokaciji ćete pronaći više informacija o proizvodu, uključujući veze ka forumima za diskusiju i uputstva za rešavanje problema. Tu se takođe nalaze informacije o načinu na koji možete da se obratite kompaniji HP i otvorite reklamaciju.

### **Priprema za pozivanje tehničke podrške**

U nastavku su navedene neke smernice za pozivanje tehničke podrške.

Ako ne uspete da rešite problem uz pomoć saveta za rešavanje problema u ovom odeljku, možda ćete morati da pozovete tehničku podršku. Pre nego što pozovete, pripremite sledeće informacije.

- <span id="page-39-0"></span>**1.** Broj modela monitora
- **2.** Serijski broj monitora
- **3.** Datum kupovine na računu
- **4.** Uslovi pod kojima se problem javio
- **5.** Prikazane poruke o grešci
- **6.** Konfiguracija hardvera
- **7.** Ime i verzija hardvera i softvera koje koristite

## **Pronalaženje serijskog broja i broja proizvoda**

Pronalaženje serijskog broja i broja proizvoda je važno prilikom obraćanja podršci.

Serijski broj i broj proizvoda nalaze se na nalepnici ispod prednje ploče glave monitora. Možda će vam ti brojevi biti potrebni kada se budete obraćali kompaniji HP zbog monitora.

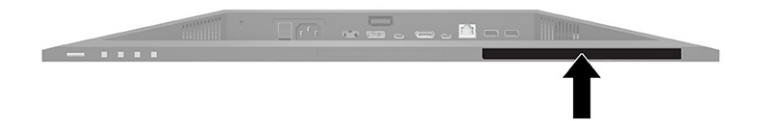

# <span id="page-40-0"></span>**7 Održavanje monitora**

Uz pravilno održavanje, monitor može da radi dugi niz godina. Ova uputstva predstavljaju korake koje možete da obavite da biste održali monitor u najboljem stanju.

### **Smernice za održavanje**

Pratite ova uputstva da biste poboljšali performanse i produžili radni vek monitora.

- Ne otvarajte kućište monitora i ne pokušavajte sami da popravite ovaj proizvod. Podešavajte samo one komande koje su opisane u uputstvu za rad. Ako monitor ne radi pravilno, ili bude ispušten ili oštećen, obratite se ovlašćenom distributeru HP proizvoda, prodavcu ili dobavljaču usluga.
- Koristite samo izvor napajanja i priključak koji su odgovarajući za ovaj monitor, kao što je navedeno na nalepnici ili zadnjoj ploči monitora.
- Vodite računa da ukupna amperaža uređaja priključenih na jednu utičnicu ne premaši amperažu utičnice za naizmeničnu struju, kao i da ukupna amperaža uređaja priključenih na kabl ne premaši amperažu kabla za napajanje. Amperaža uređaja (AMPS ili A) navedena je na nalepnici sa električnim specifikacijama.
- Postavite monitor blizu utičnice kojoj možete lako pristupiti. Monitor isključujte iz struje tako što ćete čvrsto uhvatiti utikač i izvući ga iz utičnice. Nikada ne pokušavajte da isključite monitor tako što ćete vući kabl.
- Isključite ekran kada nije u upotrebi i koristite program čuvara ekrana. Na taj način možete značajno da produžite vek trajanja monitora.

**Z NAPOMENA:** Zadržavanje slike na monitoru nije pokriveno HP garancijom.

- Nemojte da blokirate proreze i otvore na kućištu, niti da gurate predmete u njih. Ti otvori omogućavaju ventilaciju.
- Vodite računa da ne ispustite monitor i nemojte ga stavljati na nestabilnu podlogu.
- Pazite da ništa ne pritiska kabl za napajanje. Nemojte gaziti kabl.
- Držite monitor u oblasti sa dobrim provetravanjem, dalje od prejakog svetla, toplote i vlage.

### **Čišćenje monitora**

Koristite ova uputstva da biste očistili monitor kada to bude potrebno.

- **1.** Isključite monitor i izvucite električni kabl iz utičnice za naizmeničnu struju.
- **2.** Iskopčajte kablove spoljnih uređaja.
- **3.** Očistite prašinu sa monitora tako što ćete ekran i kućište obrisati mekom i čistom antistatičkom krpom.
- **4.** Za skidanje prljavštine upotrebite 50/50 rastvor vode i izopropil alkohola.
- **VAŽNO:** Za čišćenje ekrana i kućišta monitora ne koristite sredstva za čišćenje koja sadrže supstance na bazi nafte, kao što su benzen i razređivači, kao ni isparljive supstance. Te hemikalije mogu oštetiti monitor.

<span id="page-41-0"></span>**VAŽNO:** Isprskajte sredstvo za čišćenje na krpu, pa vlažnom krpom pažljivo prebrišite površinu ekrana. Nikada nemojte prskati sredstvo za čišćenje direktno na površinu ekrana. Može se desiti da prodre iza maske i ošteti elektronske komponente. Krpa treba da bude vlažna, a ne mokra. Ako voda kaplje u otvore za ventilaciju ili na druga mesta ulaska, to može da izazove oštećenje monitora. Pre korišćenja pustite da se monitor osuši na vazduhu.

**5.** Kad uklonite prljavštinu i ostatke, možete i da očistite površine sredstvom za dezinfekciju. Svetska zdravstvena organizacija (SZO) preporučuje čišćenje površina, nakon čega sledi dezinfekcija, kao najbolju praksu za sprečavanje širenja virusnih respiratornih bolesti i štetnih bakterija. Sredstvo za dezinfekciju koje je u skladu sa smernicama kompanije HP za čišćenje jeste rastvor alkohola koji se sastoji od 70% izopropil-alkohola i 30% vode. Taj rastvor se naziva i medicinskim alkoholom i prodaje se u većini prodavnica.

#### **Transport monitora**

Čuvajte originalnu kutiju u prostoriji za skladištenje. Možda će vam zatrebati kasnije ako šaljete monitor ili se selite.

# <span id="page-42-0"></span>**A Tehničke specifikacije**

Ovaj odeljak sadrži tehničke specifikacije za fizičke aspekte monitora, kao što su težina i dimenzije, potrebni ekološki i radni zahtevi i opsezi izvora napajanja.

Sve specifikacije predstavljaju tipične specifikacije dobijene od proizvođača komponenata kompanije HP; stvarne performanse mogu se razlikovati i biti više ili niže.

**WAPOMENA:** Za najnovije ili dodatne specifikacije za ovaj proizvod, idite na [http://www.hp.com/go/](http://www.hp.com/go/quickspecs/) [quickspecs/](http://www.hp.com/go/quickspecs/) i potražite svoj određeni model monitora da biste pronašli QuickSpecs za taj model.

## **Specifikacije modela od 68,47 cm (27 inča)**

U ovom odeljku su navedene specifikacije monitora.

#### **Tabela A-1 Tehničke specifikacije**

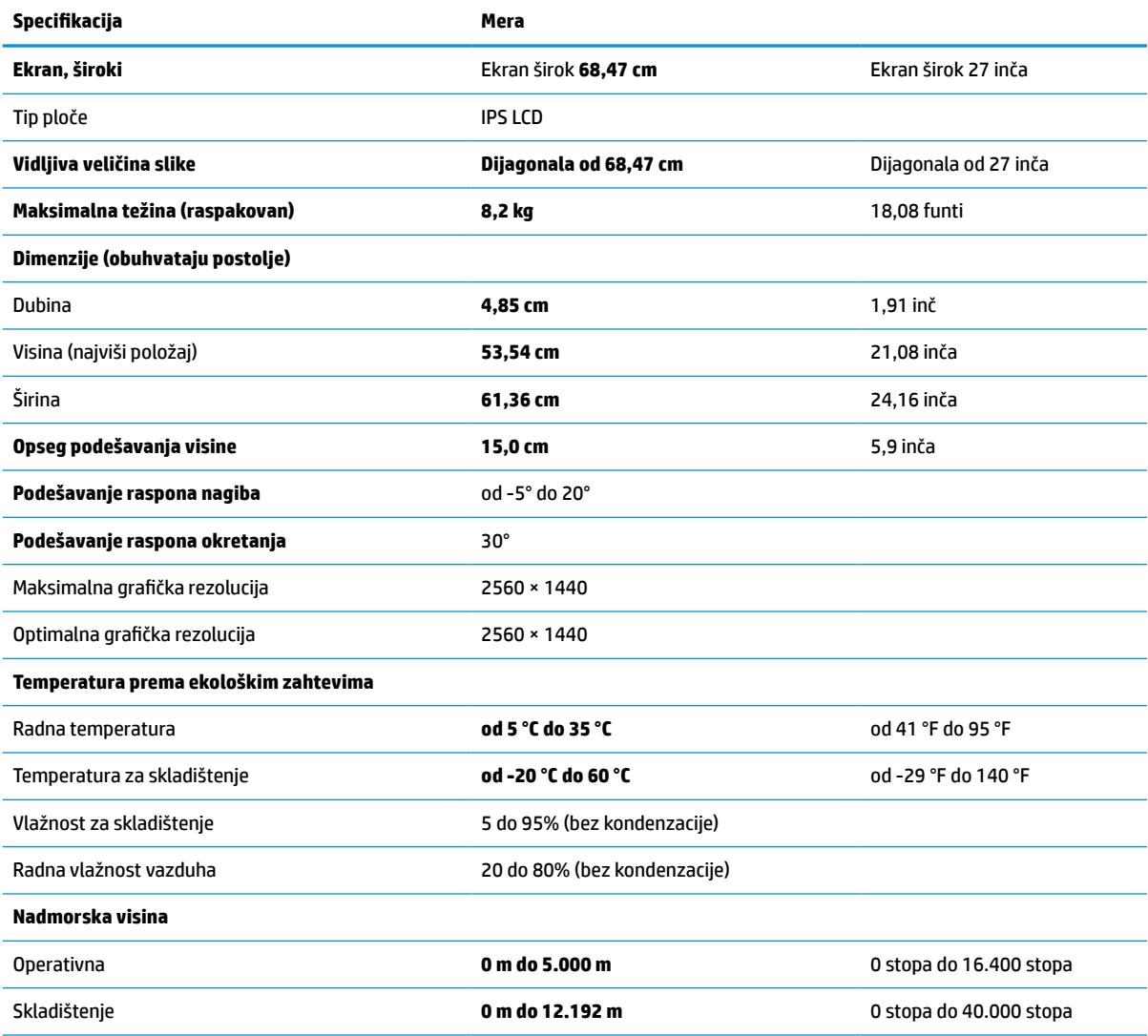

#### <span id="page-43-0"></span>**Tabela A-1 Tehničke specifikacije (nastavljeno)**

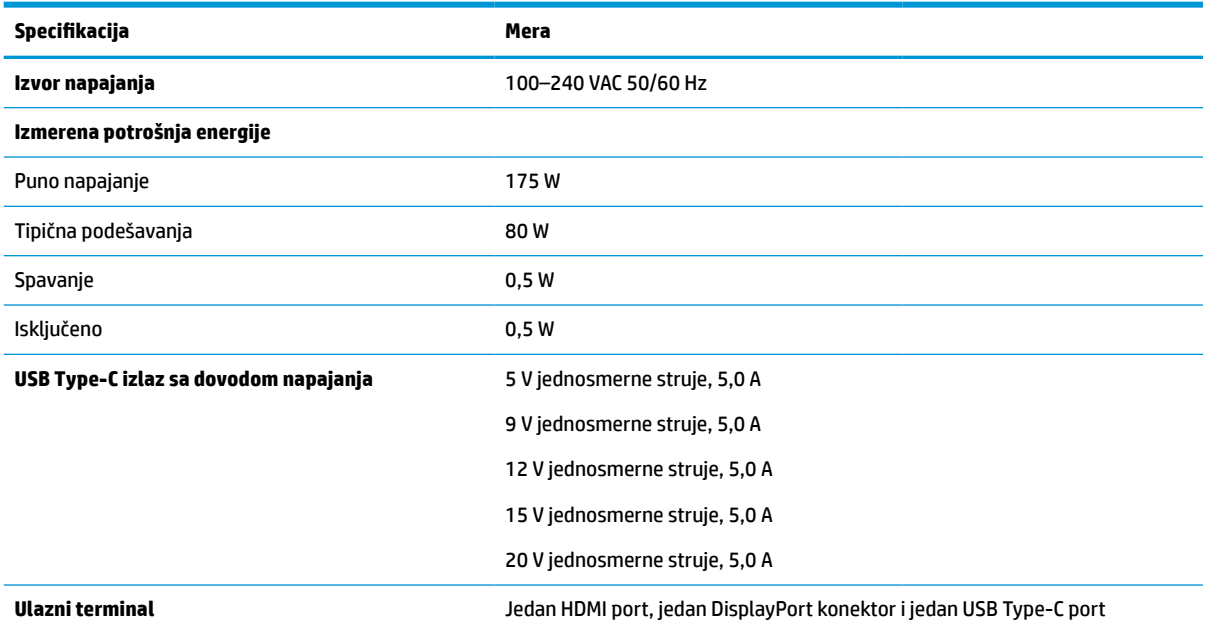

\*Sve predstavljene specifikacije su tipične specifikacije koje navode proizvođači HP komponenti. Stvarne performanse mogu se razlikovati i biti više ili niže. Podrazumevano vreme odziva je 5 ms, dok je 1 ms prinudno vreme odziva.

# **Specifikacije modela od 60,5 cm (23,8 inča)**

U ovom odeljku su navedene specifikacije monitora.

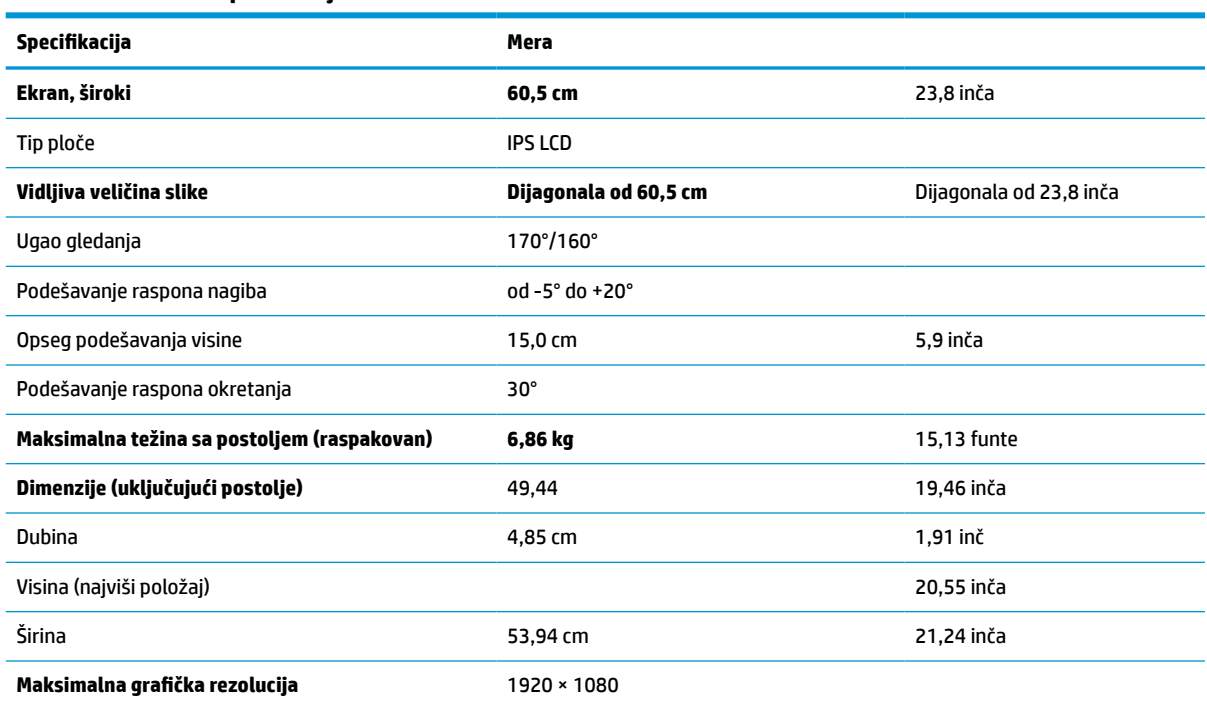

#### **Tabela A-2 Tehničke specifikacije**

#### <span id="page-44-0"></span>**Tabela A-2 Tehničke specifikacije (nastavljeno)**

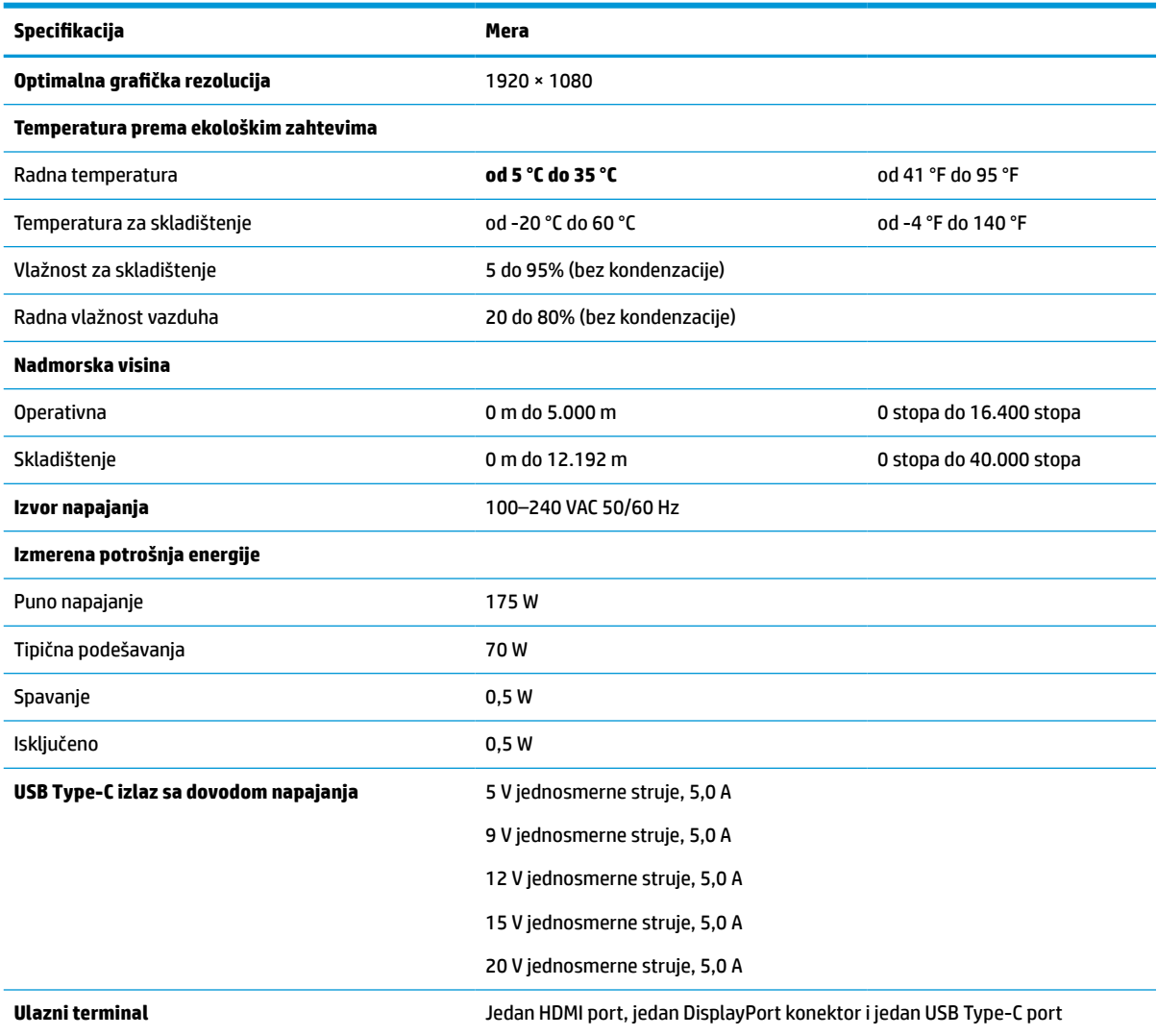

\*Sve predstavljene specifikacije su tipične specifikacije koje navode proizvođači HP komponenti. Stvarne performanse mogu se razlikovati i biti više ili niže. Podrazumevano vreme odziva je 5 ms, dok je 1 ms prinudno vreme odziva.

## **Unapred određene rezolucije ekrana**

Rezolucije ekrana u nastavku su najčešće korišćeni režimi i podešeni su kao fabričke podrazumevane postavke. Ovaj monitor automatski prepoznaje te unapred određene režime i oni će se pojaviti pravilno dimenzionisani i centrirani na ekranu.

| Režim | Format piksela   | Horiz. frekv. (kHz) | Vert. frekv. (Hz) |
|-------|------------------|---------------------|-------------------|
|       | $640 \times 480$ | 31,469              | 59,940            |
|       | $720 \times 400$ | 31,469              | 70,087            |
|       | $800 * 600$      | 37,879              | 60,317            |

**Tabela A-3 Unapred određene rezolucije ekrana**

| Režim | Format piksela    | Horiz. frekv. (kHz) | Vert. frekv. (Hz) |
|-------|-------------------|---------------------|-------------------|
| 4     | $1024 \times 768$ | 31,469              | 60,000            |
| 5     | $1280 \times 720$ | 48,363              | 60,004            |
| 6     | $1280 * 800$      | 49,702              | 59,810            |
| 7     | 1280 × 1024       | 63,981              | 60,020            |
| 8     | $1440 \times 900$ | 55,935              | 59,987            |
| 9     | $1600 * 900$      | 60,000              | 60,000            |
| 10    | 1680 × 1050       | 65,290              | 59,954            |
| 11    | 1920 × 1080       | 67,500              | 60,000            |
| 12    | 2560 × 1080       | 66,000              | 60,000            |
| 13    | 2560 × 1440       | 88,787              | 59,951            |

<span id="page-45-0"></span>**Tabela A-3 Unapred određene rezolucije ekrana (nastavljeno)**

### **Unapred određene rezolucije sinhronizacije**

Rezolucije sinhronizacije u nastavku su najčešće korišćeni režimi i podešeni su kao fabričke podrazumevane postavke.

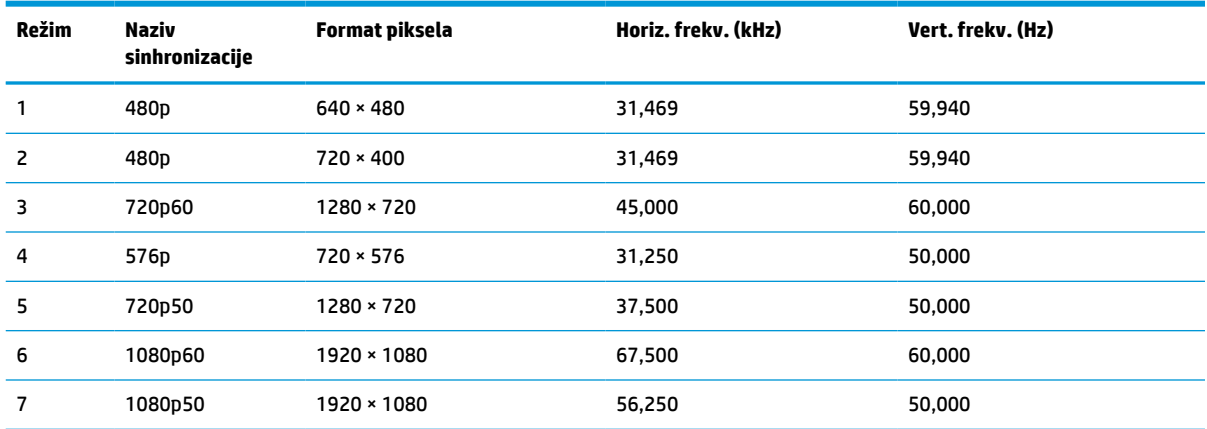

#### **Tabela A-4 Unapred određene rezolucije sinhronizacije**

### **Unos korisničkih režima**

Signal video upravljača može zahtevati režim koji nije unapred određen.

Ako ne koristite standardni grafički adapter ili ako ne koristite unapred određeni režim, korišćenjem menija prikaza na ekranu možete da izmenite bilo koji od ovih režima i da ih sačuvate u memoriji. Monitor automatski čuva novu postavku, zatim prepoznaje novi režim, kao što to čini i za unapred određeni režim. Pored fabričkih unapred određenih režima, postoji najmanje 10 korisničkih režima koje možete da unesete i sačuvate.

### **Funkcija uštede energije**

Monitor podržava stanje smanjene energije.

U stanje smanjene energije ulazi se ako monitor otkrije odsustvo signala za horizontalnu ili vertikalnu sinhronizaciju. Nakon otkrivanja nedostatka ovih signala, ekran monitora je prazan, pozadinsko osvetljenje se isključi, a lampica napajanja postaje narandžasta. U stanju smanjene energije monitor koristi energiju <0,5 vati. Potreban je kratak period zagrevanja pre nego što se monitor vrati u svoje uobičajeno stanje rada.

Pogledajte priručnik sa uputstvom za računar o podešavanju režima uštede energije (ponekad se nazivaju "funkcija za upravljanje energijom").

**W** NAPOMENA: Ova funkcija uštede energije radi samo kada je monitor priključen na računar sa funkcijom uštede energije.

# <span id="page-47-0"></span>**B Pristupačnost**

Cilj kompanije HP je dizajniranje, proizvodnja i prodaja proizvoda, usluga i informacija koje svako na svakom mestu može da koristi, samostalno ili uz odgovarajuće uređaje ili aplikacije asistivne tehnologije (AT) nezavisnih proizvođača.

### **HP i pristupačnost**

Pošto HP nastoji da podrži raznolikost, uključivanje i posao/život u srž svoje kompanije, to se odražava na sve što HP radi. HP nastoji da stvori inkluzivno okruženje fokusirano na povezivanje ljudi sa moćnom tehnologijom širom sveta.

### **Pronalaženje potrebnih tehnoloških alatki**

Tehnologija vam pomaže da ostvarite svoj puni potencijal. Asistivna tehnologija uklanja prepreke i pomaže vam da ostvarite nezavisnost kod kuće, na poslu i u zajednici. Asistivna tehnologija pomaže da se povećaju, održavaju i unapređuju funkcionalne mogućnosti elektronske i informativne tehnologije.

Dodatne informacije potražite u članku [Pronalaženje najbolje asistivne tehnologije](#page-48-0) na stranici 41.

#### **Posvećenost kompanije HP**

HP je posvećen pružanju proizvoda i usluga koji su pristupačni ljudima sa invaliditetom. Ta posvećenost podržava ciljeve našeg preduzeća u vezi sa raznolikošću i pomaže nam da se uverimo da su pogodnosti tehnologije dostupne svima.

Cilj kompanije HP kad je reč o pristupačnosti jeste dizajniranje, stvaranje i reklamiranje proizvoda i usluga koje mogu koristiti svi, uključujući i ljude s invaliditetom, samostalno ili sa odgovarajućim pomoćnim uređajima.

Radi postizanja tog cilja, ove smernice za pristupačnost uspostavljaju sedam ključnih ciljeva na kojima se zasniva delovanje kompanije HP. Od svih menadžera i zaposlenih u kompaniji HP očekuje se da podrže ove ciljeve i njihovu primenu u skladu sa svojim ulogama i odgovornostima:

- Podignite nivo svesti za probleme pristupačnosti u okviru kompanije HP i obezbedite zaposlenima obuku koja im je potrebna za dizajniranje, stvaranje, reklamiranje i isporuku pristupačnih proizvoda i usluga.
- Razvijte smernice za pristupačnost za proizvode i usluge i održavajte grupe za razvoj proizvoda odgovornim za primenu ovih smernica kada je to konkurentno, tehnički i ekonomski izvodljivo.
- Uključite osobe sa invaliditetom u razvoj smernica za pristupačnost, kao i u dizajn i testiranje proizvoda i usluga.
- Dokumentujte funkcije pristupačnosti i učinite informacije o proizvodima i uslugama kompanije HP javno dostupnim u pristupačnom obliku.
- Uspostavite odnose sa vodećim dobavljačima asistivnih tehnologija i rešenja.
- Podržite unutrašnje i spoljašnje istraživanje i razvoj koji će poboljšati asistivnu tehnologiju koja je relevantna za proizvode i usluge kompanije HP.
- Podržite industrijske standarde i smernice za pristupačnost i pružite im svoj doprinos.

### <span id="page-48-0"></span>**International Association of Accessibility Professionals (IAAP)**

IAAP je neprofitna organizacija fokusirana na razvijanje pristupačnosti putem umrežavanja, edukacije i certifikacije. Cilj je pomoći stručnjacima za pristupačnost da razviju i poboljšaju svoje karijere, kao i da bolje omoguće organizacijama da integrišu pristupačnost u svoje proizvode i infrastrukturu.

Kao član i osnivač, HP se pridružio da bi učestvovao s drugim organizacijama u poboljšanju oblasti pristupačnosti. Ova posvećenost podržava cilj pristupačnosti kompanije HP pri dizajniranju, proizvodnji i reklamiranju proizvoda i usluga koje osobe sa invaliditetom mogu efikasno da koriste.

IAAP će ojačati našu profesiju globalnim povezivanjem pojedinaca, studenata i organizacija kako bi učili jedni od drugih. Ako ste zainteresovani da saznate više, idite na <http://www.accessibilityassociation.org> da biste se pridružili zajednici na mreži, prijavili se za biltene i saznali više o opcijama članstva.

### **Pronalaženje najbolje asistivne tehnologije**

Svi, uključujući ljude sa invaliditetom ili starosnim ograničenjima, trebalo bi da komuniciraju, da se izražavaju i povezuju sa svetom pomoću tehnologije. HP je posvećen povećanju svesti o pristupačnosti u okviru kompanije HP i kod naših klijenata i partnera.

Bilo da su u pitanju veći fontovi koji se lakše čitaju, glasovno prepoznavanje koje vam omogućava da ne koristite ruke ili bilo koja druga asistivna tehnologija koja može da vam pomogne u određenoj situaciji – mnoštvo asistivnih tehnologija olakšava korišćenje HP proizvoda. Kako da izaberem?

#### **Procenite svoje potrebe**

Tehnologija može da oslobodi vaš potencijal. Asistivna tehnologija uklanja prepreke i pomaže vam da ostvarite nezavisnost kod kuće, na poslu i u zajednici. Asistivna tehnologija (AT) pomaže da se povećaju, održavaju i unapređuju funkcionalne mogućnosti elektronske i informativne tehnologije.

Možete da odaberete neki od mnogih proizvoda iz oblasti asistivnih tehnologija. Vaša procena asistivnih tehnologija trebalo bi da vam omogući da procenite nekoliko proizvoda, odgovorite na pitanja i olakšate izbor najboljeg rešenja za svoju situaciju. Uvidećete da stručnjaci kvalifikovani za vršenje procena asistivnih tehnologija dolaze iz raznih oblasti, uključujući one koji su licencirani ili certifikovani u fizikalnoj terapiji, radnoj terapiji, patologiji govora/jezika i drugim oblastima stručnosti. Drugi, iako nisu certifikovani ili licencirani, takođe mogu da pruže informacije za procenu. Želećete da pitate o iskustvu pojedinca, stručnosti i cenama da biste utvrdili da li je ta osoba odgovarajuća za vaše potrebe.

#### **Pristupačnost za HP proizvode**

Ove veze pružaju informacije o funkcijama pristupačnosti i asistivnoj tehnologiji koje su, ako je primenljivo, uključene u razne HP proizvode. Ovi resursi će vam pomoći da izaberete određene funkcije i proizvode asistivne tehnologije koje najviše odgovaraju vašoj situaciji.

- [HP Elite x3 opcije pristupačnosti \(Windows 10 Mobile\)](http://support.hp.com/us-en/document/c05227029)
- [HP računari opcije pristupačnosti operativnog sistema Windows 7](http://support.hp.com/us-en/document/c03543992)
- [HP računari opcije pristupačnosti operativnog sistema Windows 8](http://support.hp.com/us-en/document/c03672465)
- [HP računari opcije pristupačnosti operativnog sistema Windows 10](http://support.hp.com/us-en/document/c04763942)
- [HP Slate 7 tablet računari omogućavanje funkcija pristupačnosti na vašem HP tablet računaru \(Android](http://support.hp.com/us-en/document/c03678316)  [4.1/Jelly Bean\)](http://support.hp.com/us-en/document/c03678316)
- [HP SlateBook računari omogućavanje funkcija pristupačnosti \(Android 4.3, 4.2/Jelly Bean\)](http://support.hp.com/us-en/document/c03790408)
- <span id="page-49-0"></span>[HP Chromebook računari – omogućavanje funkcija pristupačnosti na HP Chromebook ili Chromebox](https://support.google.com/chromebook/answer/177893?hl=en&ref_topic=9016892) [računaru \(Chrome OS\)](https://support.google.com/chromebook/answer/177893?hl=en&ref_topic=9016892)
- [HP Shopping periferni uređaji za HP proizvode](http://store.hp.com/us/en/ContentView?eSpotName=Accessories&storeId=10151&langId=-1&catalogId=10051)

Ako vam je potrebna dodatna podrška sa funkcijama pristupačnosti na HP proizvodu, pogledajte [Obraćanje](#page-51-0) podršci [na stranici 44](#page-51-0).

Dodatne veze ka spoljnim partnerima i dobavljačima koji mogu da obezbede dodatnu pomoć:

- [Microsoft Accessibility informacije \(Windows 7, Windows 8, Windows 10, Microsoft Office\)](http://www.microsoft.com/enable)
- [Informacije o pristupačnosti Google proizvoda \(Android, Chrome, Google aplikacije\)](https://www.google.com/accessibility/)
- [Asistivne tehnologije sortirane po tipu oštećenja](http://www8.hp.com/us/en/hp-information/accessibility-aging/at-product-impairment.html)
- **[Assistive Technology Industry Association \(ATIA\)](http://www.atia.org/)**

### **Standardi i zakonodavstvo**

Zemlje širom sveta uvode propise za poboljšanje pristupa proizvodima i uslugama za osobe sa umanjenim sposobnostima. Ovi propisi su istorijski primenljivi na proizvode i usluge za telekomunikaciju, računare i štampače sa određenim funkcijama za komunikaciju i reprodukciju video zapisa, njihovu povezanu korisničku dokumentaciju i korisničku podršku.

#### **Standardi**

US Access Board je kreirao Odeljak 508 standarda Federalnog propisa o usvajanju (FAR) kako bi se bavio pristupom informatičkoj i komunikacionoj tehnologiji (ICT) za ljude sa umanjenim fizičkim, čulnim ili kognitivnim mogućnostima.

Standardi sadrže tehničke kriterijume specifične za razne tipove tehnologija, kao i zahteve zasnovane na performansama koji se fokusiraju na funkcionalne mogućnosti obuhvaćenih proizvoda. Specifični kriterijumi obuhvataju softverske aplikacije i operativne sisteme, informacije zasnovane na vebu i aplikacije, računare, telekomunikacione proizvode, video i multimedijske i samostalne zatvorene proizvode.

#### **Zahtev 376 – EN 301 549**

Evropska unija je kreirala standard EN 301 549 u okviru Zahteva 376 kao komplet alatki na mreži za javnu nabavku ICT proizvoda. Ovaj standard navodi zahteve pristupačnosti primenjive na ICT proizvode i usluge, zajedno sa opisom procedura testiranja i metodologije procene za svaki zahtev.

#### **Smernice za pristupačnost veb sadržaja (WCAG)**

Web Content Accessibility Guidelines (WCAG) iz W3C Web Accessibility Initiative (WAI) pomaže veb dizajnerima i projektantima da prave sajtove koji bolje ispunjavaju potrebe ljudi sa invaliditetom ili starosnim ograničenjima.

WCAG širi pristupačnost kroz pun opseg veb sadržaja (tekst, slike, audio i video) i veb aplikacija. WCAG se može precizno testirati, lak je za razumevanje i korišćenje i omogućava veb projektantima fleksibilnost u inovacijama. WCAG 2.0 je takođe odobren kao **ISO/IEC 40500:2012**.

WCAG specijalno otklanja prepreke za pristup vebu na koje nailaze osobe sa vizuelnim, zvučnim, fizičkim, kognitivnim i neurološkim invaliditetom i stariji korisnici veba sa potrebama pristupačnosti. WCAG 2.0 obezbeđuje karakteristike pristupačnog sadržaja:

- <span id="page-50-0"></span>● **Pojmljivost** (na primer, primenom teksta za slike, natpisa za audio, prilagodljivosti prezentacije i kontrastom boje)
- **Operativnost** (primenom pristupa tastaturi, kontrasta boja, trajanje vremena unosa, izbegavanje napada i navigacije)
- **Razumljivost** (primenom čitljivosti, predvidljivosti i pomoći pri unosu)
- **Robusnost** (na primer, primenom kompatibilnosti sa asistivnim tehnologijama)

#### **Zakonodavstvo i propisi**

Pristupačnost IT oblasti i informacija postala je oblast od sve veće važnosti u zakonodavstvu. Ove veze pružaju informacije o ključnim zakonima, propisima i standardima.

- **[SAD](http://www8.hp.com/us/en/hp-information/accessibility-aging/legislation-regulation.html#united-states)**
- [Kanada](http://www8.hp.com/us/en/hp-information/accessibility-aging/legislation-regulation.html#canada)
- **[Evropa](http://www8.hp.com/us/en/hp-information/accessibility-aging/legislation-regulation.html#europe)**
- **[Australija](http://www8.hp.com/us/en/hp-information/accessibility-aging/legislation-regulation.html#australia)**
- [Širom sveta](http://www8.hp.com/us/en/hp-information/accessibility-aging/legislation-regulation.html#worldwide)

### **Korisni resursi i veze za pristupačnost**

Ove organizacije, institucije i resursi mogu predstavljati dobre izvore informacija o umanjenim sposobnostima i ograničenjima vezanim za uzrast.

**IZ NAPOMENA:** Ovo nije potpuna lista. Ove organizacije su navedene samo u informativne svrhe. HP ne preuzima nikakvu odgovornost za informacije ili kontakte na koje možete naići na internetu. Spisak na ovoj stranici ne podrazumeva preporuku kompanije HP.

### **Organizacije**

Ove organizacije su deo velike grupe organizacija koje pružaju informacije o umanjenim sposobnostima i ograničenjima vezanim za uzrast.

- American Association of People with Disabilities (AAPD)
- Association of Assistive Technology Act Programs (ATAP)
- Hearing Loss Association of America (HLAA)
- Information Technology Technical Assistance and Training Center (ITTATC)
- **Lighthouse International**
- Nacionalna asocijacija gluvih
- Nacionalna federacija slepih osoba
- Rehabilitation Engineering & Assistive Technology Society of North America (RESNA)
- Telecommunications for the Deaf and Hard of Hearing, Inc. (TDI)
- W3C Web Accessibility Initiative (WAI)

### <span id="page-51-0"></span>**Obrazovne institucije**

Mnoge obrazovne institucije, uključujući ove iz primera, pružaju informacije o umanjenim sposobnostima i ograničenjima vezanim za uzrast.

- California State University, Northridge, Center on Disabilities (CSUN)
- Univerzitet Viskonsin Medison, centar za praćenje
- Univerzitet u Minesoti program prilagođavanja računara

#### **Drugi resursi za osobe sa umanjenim sposobnostima**

Mnogi resursi, uključujući ove iz primera, pružaju informacije o umanjenim sposobnostima i ograničenjima vezanim za uzrast.

- ADA (Americans with Disabilities Act) program tehničke pomoći
- ILO Global Business and Disability network
- **EnableMart**
- European Disability Forum
- **Job Accommodation Network**
- Microsoft Enable

#### **HP veze**

Ove veze specifične za HP pružaju informacije o umanjenim sposobnostima i ograničenjima vezanim za uzrast.

[Naš veb obrazac za kontakt](https://h41268.www4.hp.com/live/index.aspx?qid=11387)

[HP vodič za udobnost i bezbednost](http://www8.hp.com/us/en/hp-information/ergo/index.html)

[Prodaje u HP javnom sektoru](https://government.hp.com/)

## **Obraćanje podršci**

HP nudi tehničku podršku i pomoć oko opcija pristupačnosti za klijente sa umanjenim sposobnostima.

**X NAPOMENA:** Podrška je samo na engleskom jeziku.

- Korisnici koji su gluvi ili imaju oštećenje sluha i imaju pitanja o tehničkoj podršci ili pristupačnosti HP proizvoda:
	- Koristite TRS/VRS/WebCapTel da biste pozvali (877) 656-7058 od ponedeljka do petka, od 06:00 do 21:00 po planinskom standardnom vremenu.
- Korisnici sa drugim invaliditetima ili sa starosnim ograničenjima koji imaju pitanja o tehničkoj podršci ili pristupačnosti HP proizvoda mogu da odaberu neku od sledećih opcija:
	- Pozovite (888) 259-5707 od ponedeljka do petka, od 06:00 do 21:00 po planinskom standardnom vremenu.
	- Popunite [kontakt obrazac za osobe sa invaliditetom ili starosnim ograničenjima.](https://h41268.www4.hp.com/live/index.aspx?qid=11387)